ĐẠI HỌC QUỐC GIA HÀ NỘI **TRUNG TÂM ỨNG DỤNG CNTT** 

# TÀI LIỆU HƯỚNG DẦN SỬ DỤNG

CỔNG THÔNG TIN CÁN BỘ V2.0

**HÀ NỘI, 2011** 

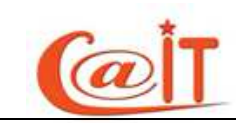

# MUC LUC

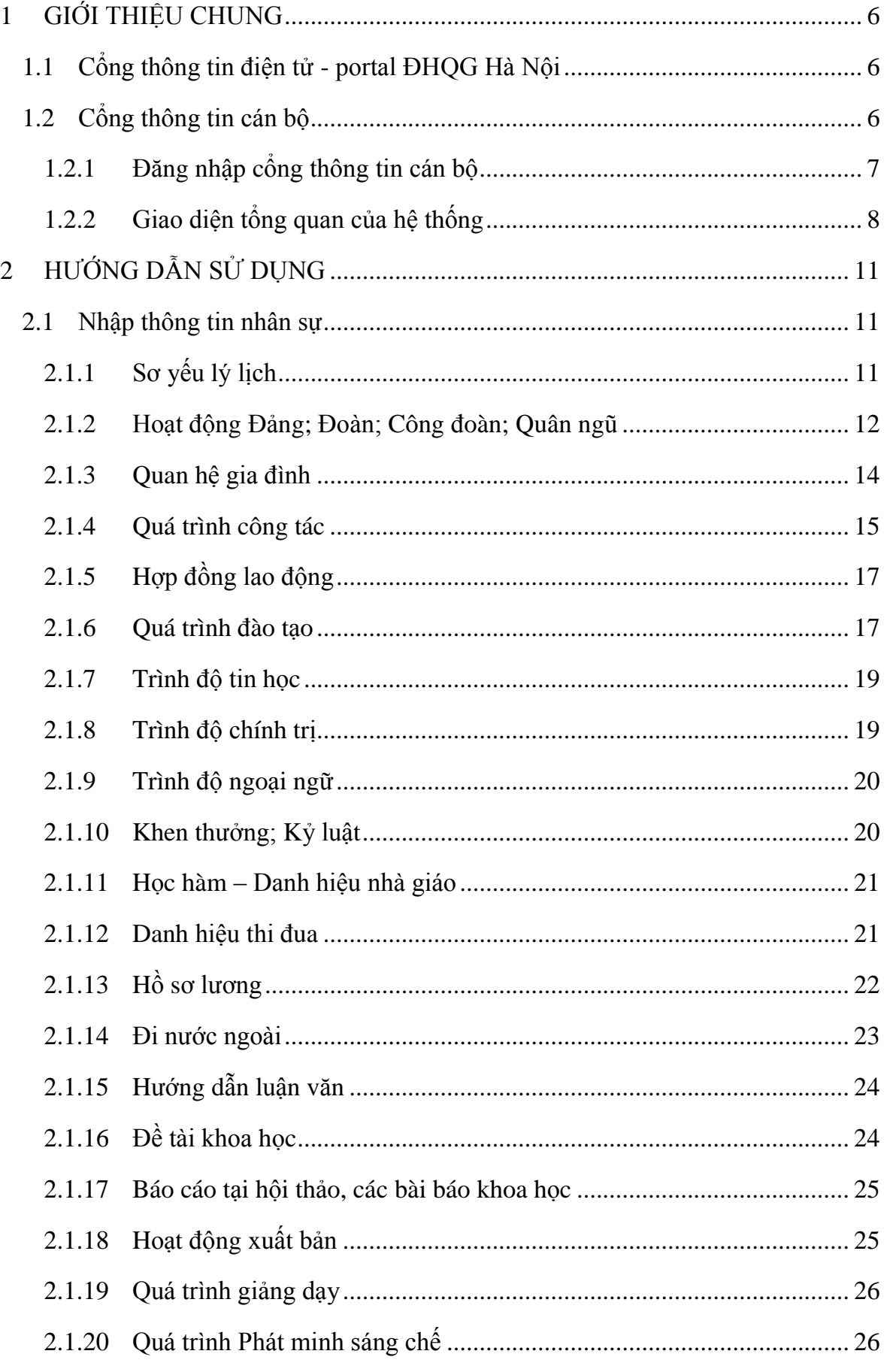

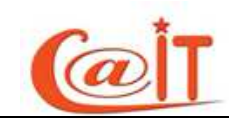

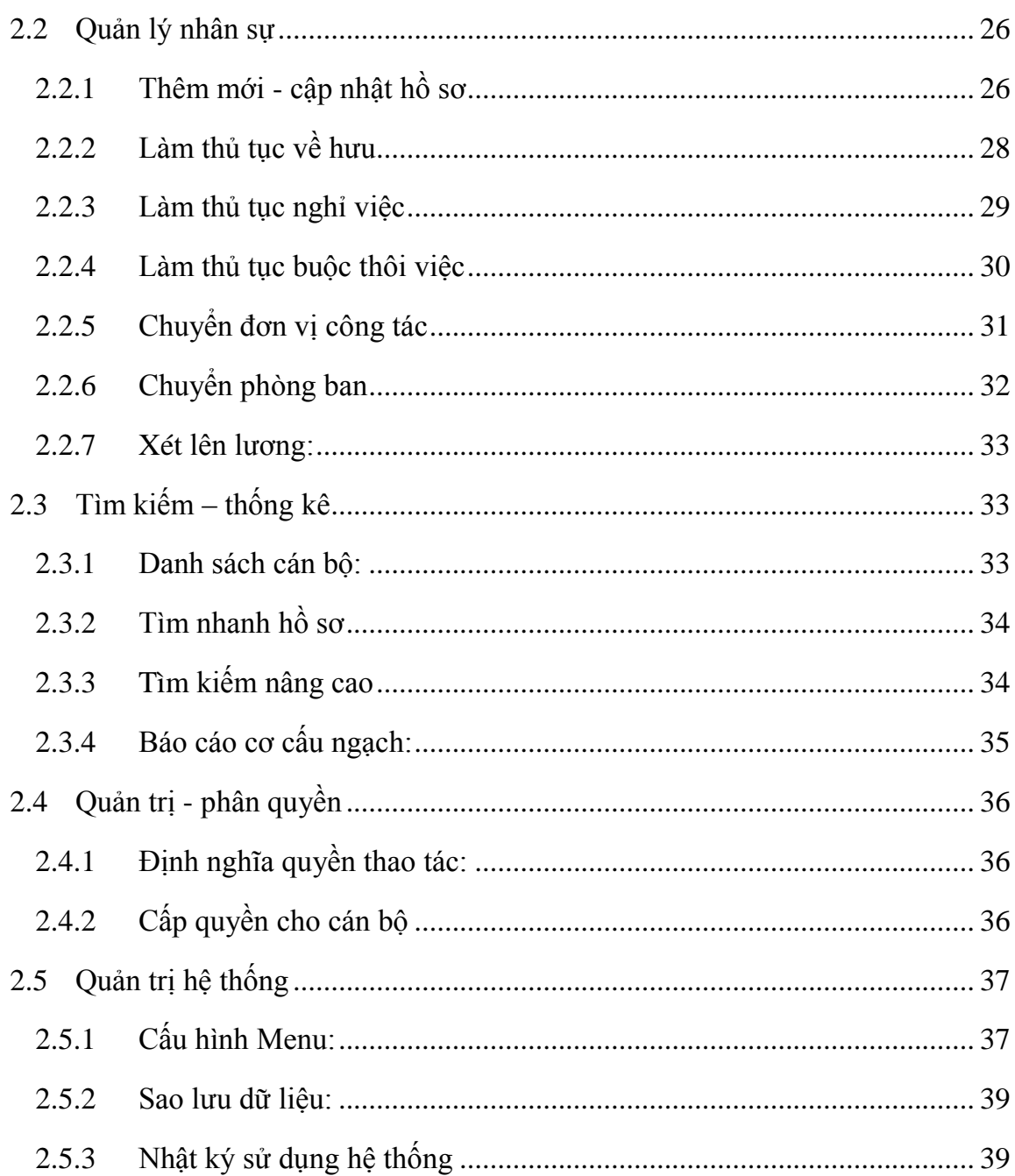

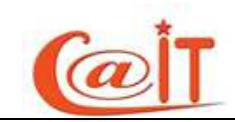

# **HÌNH V淫**

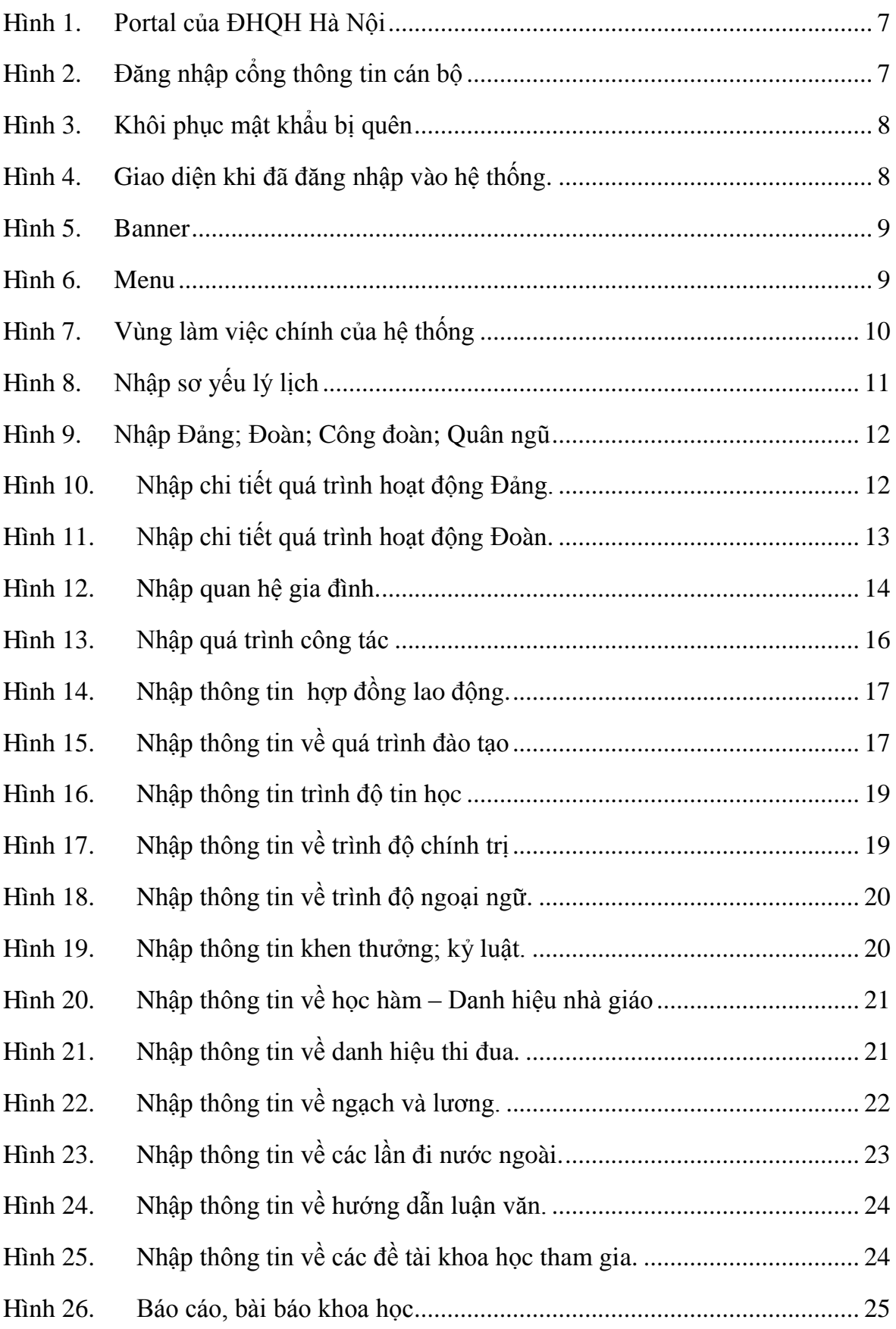

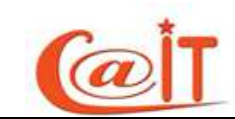

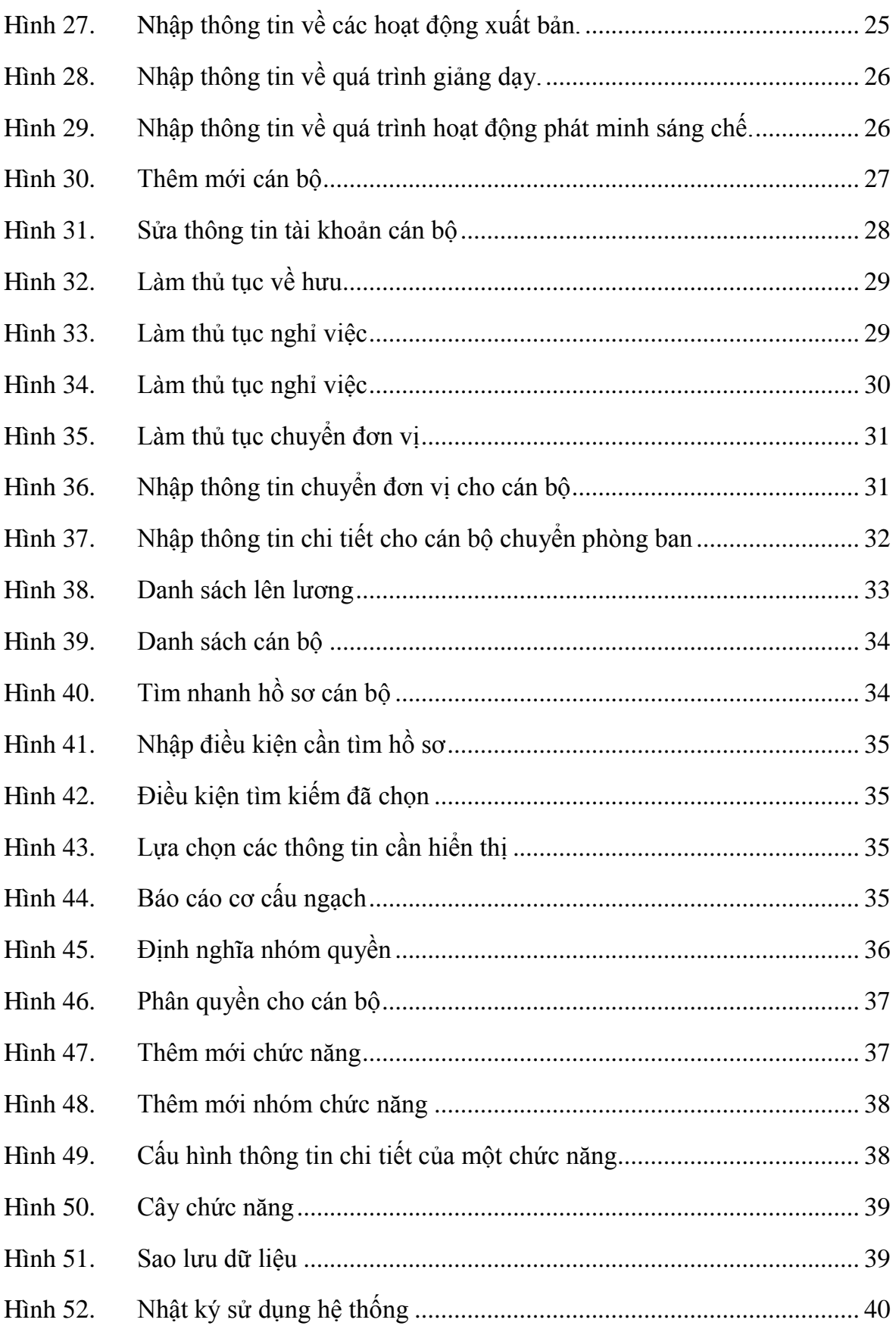

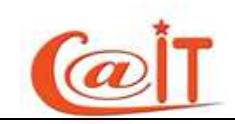

# <span id="page-5-0"></span>**1 GIỚI THIỆU CHUNG**

# <span id="page-5-1"></span>**1.1 Cổng thông tin điện tử - portal ĐHQG Hà Nội**

Từ nhiều năm qua, song song với việc cung cấp các dịch vụ cơ bản trên mạng như truy cập web, thư điện tử, ĐHQGHN đã triển khai nhiều ứng dung Công nghệ Thông tin (CNTT) như website, phần mềm quản lý văn bản và hồ sơ công việc, phần mềm quản lý đào tạo và người học ...

DHOGHN đang khời động xây dựng Cổng Thông tin Điện tử (portal) nhằm tạo một môi trường tích hợp để khai thác các thông tin, dịch vụ và ứng dụng trực tuyến cho cán bộ, sinh viên và tất cả những ai quan tâm đến ĐHQGHN. Đây là một nhiệm vụ trọng tâm của năm học 2010-2011.

Để chuẩn bị cho công việc này, từ đầu năm 2010, ĐHQG HN đã lấy ý kiến của các đơn vị về các dữ liệu sẽ đưa vào cơ sở dữ liệu tích hợp trong đó có dữ liệu cán bộ, dữ liệu sinh viên và dữ liệu về các đơn vị trực thuộc (sau đây gọi tắt là các đơn vị).

Dữ liệu cán bộ có liên quan đến quyền sử dụng các dịch vụ trên mạng và tất cả các ứng dung trực tuyến trên cổng thông tin điện tử, trong đó có các dịch vụ hành chính công như đăng ký đề tài, làm thủ tục đi nước ngoài, thi đua, khen thưởng, lên lượng... Dữ liệu cán bộ cũng được dùng cho công tác quản lý của tổ chức Đảng và các tổ chức đoàn thể khác. Ngoài ra dữ liệu cán bộ sẽ được dùng trong các hoạt đông quản lý nhân sư tai chính các đơn vi thành viên.

Cán bộ nào không đăng ký đầy đủ thông tin, sẽ không thể thực hiện được các giao dịch qua mạng và ĐHQG HN sẽ không chịu trách nhiệm về các hâu quả do việc thiếu thông tin gây ra.

Vì vây đề nghị các cán bộ nêu cao ý thức trách nhiệm, nhân thức được tầm quan trong của công việc này để đăng ký đầy đủ các thông tin vào cơ sở dữ liệu tích hợp của ĐHQGHN.

Các đơn vị, tổ chức Đảng và các đoàn thể cần coi việc đăng ký này như chỉ tiêu thi đua của đơn vị và cá nhân các cán bô.

# <span id="page-5-2"></span>**1.2** Cổng thông tin cán bô

Cổng đăng ký thông tin cán bộ của Đại học Quốc Gia Hà Nội (gọi tắt là ĐHQG) là nơi ứng dụng tam thời để cán bộ trong ĐHQG cập nhật các thông tin cá nhân. Trong tượng lại, khi Cổng thông tin điện tử của ĐHQG HN được xây dựng, cổng đăng ký sẽ được đăt vào ứng dung quản lý nhân sư.

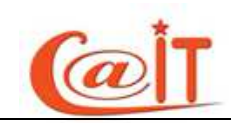

Hồ sơ cán bộ sẽ được lưu trong cơ sở dữ liệu tích hợp của ĐHQG, phục vụ cho công tác quản lý và thống kê cán bộ trong ĐHQG. Do vậy, các thông tin được cập nhật vào hệ thống phải tuyệt đối chính xác.

# <span id="page-6-0"></span>**1.2.1 D**ăng nhập cổng thông tin cán bộ

Để vào hệ thống, quý vị có thể truy cập trực tiếp thông qua địa chỉ [http://dangky.vnu.edu.vn](http://dangky.vnu.edu.vn/) hoặc thông qua portal của ĐHQGHN theo địa chỉ **[http://vnu.edu.vn](http://vnu.edu.vn/)** rồi vào mục Đăng ký thông tin cán bộ (xem Hình 1). Hệ thống này có thể sử dụng tốt trên các trình duyệt phổ biến như Internet Explorer, FireFox, Google Chrome hay Safari.

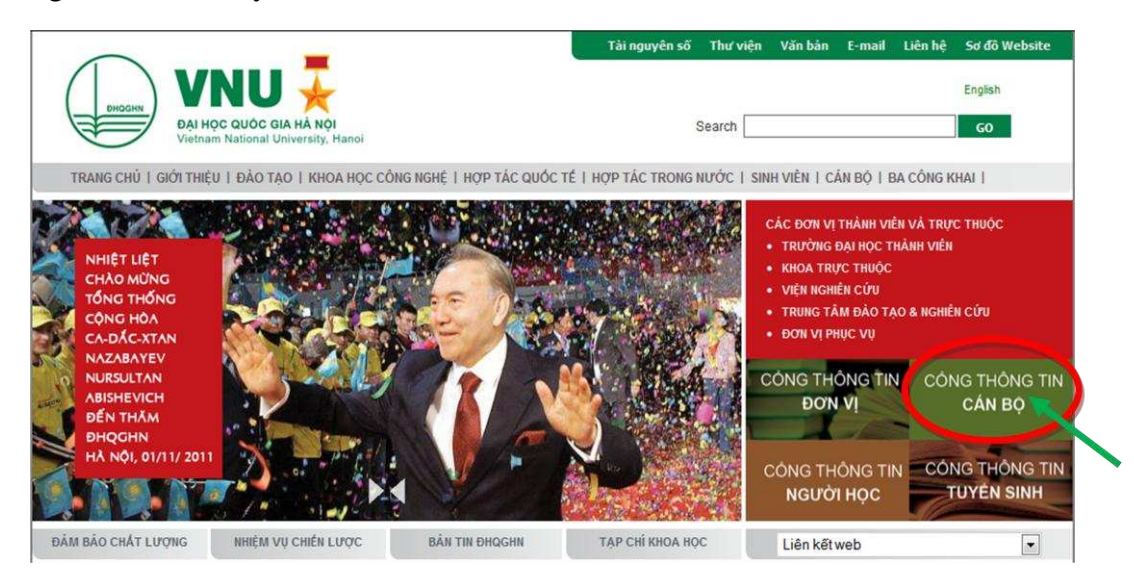

**Hình 1.** *Portal của ĐHQH Hà Nội* 

<span id="page-6-1"></span>Giao diện đăng nhập của hệ thống như hình 2 dưới đây:

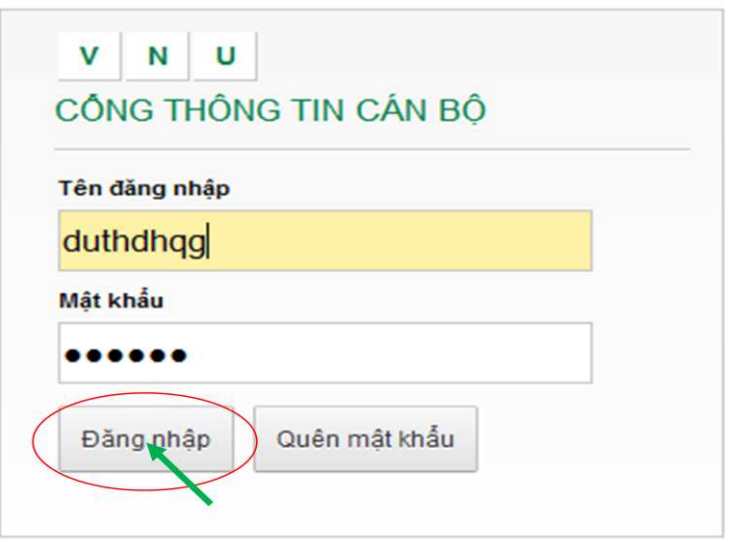

<span id="page-6-2"></span>**Hình 2.** *Dăng nhập cổng thông tin cán bộ* 

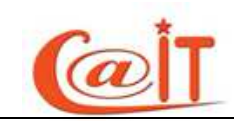

Để đăng nhập hệ thống quí vị cần nhập chính xác tên đăng nhập và mật khẩu . Do cán bộ có quyền quản lý trong đơn vị khởi tạo và cung cấp cho quí vị

Trường hợp quên mật khẩu quí vị hãy nhấn nút :"Quên mật khẩu" khi đó 1 cửa sổ hiện ra như hình 2a yêu cầu quí vị xác thực lại tên đăng nhập cũng đồng thời là hòm thư VNU của quí vị.

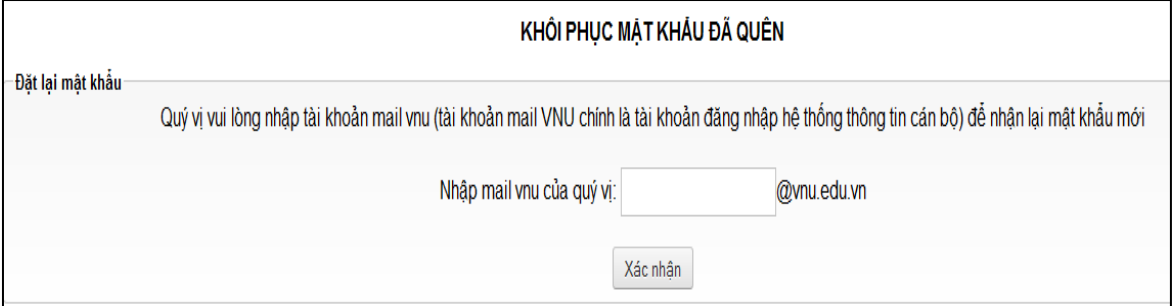

**Hình 3.** *Khôi phục mật khẩu bị quên* 

<span id="page-7-1"></span>Và quí vị sẽ lấy lại được mật khẩu của mình khi đăng nhập hòm thư VNU của quí vi.

# <span id="page-7-0"></span>1.2.2 Giao diện tổng quan của hệ thống

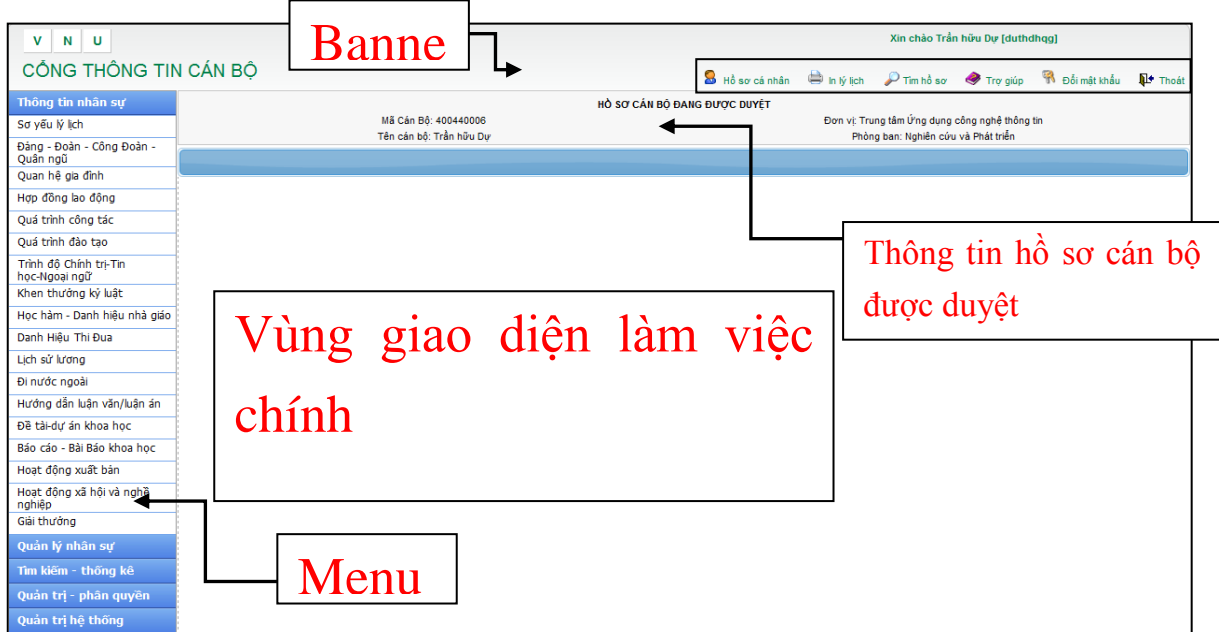

**Hình 4. Giao diện khi đã đăng nhập vào hệ thống.** 

<span id="page-7-2"></span>Giao diện của hệ thống được minh hoa trong hình 6, được chia làm 3 phần:

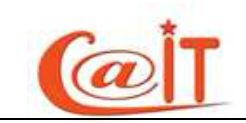

#### **1.2.2.1 Banner:**

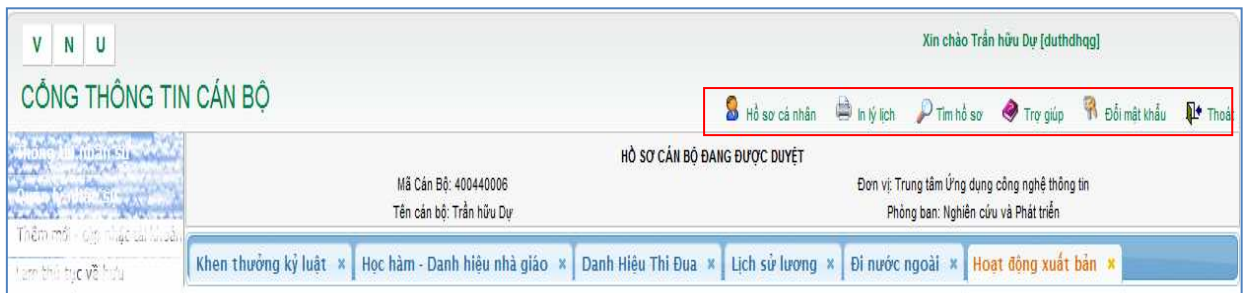

**Hình 5. Banner** 

<span id="page-8-0"></span>Vùng phía trên, hiển thi thông tin tài khoản đăng nhập và một số chức năng khác.

Vùng giao diện "Hồ sơ cán bộ đang được duyệt" là vùng hiển thị thông tin của cán bộ đang được duyệt

Góc phải của banner (phần phía trên của hệ thống) gồm các chức năng như:

- **Thoát:** quý vị nhấn vào đây để quay lại giao diễn đăng nhập như hình 2.
- Đổi mật khẩu: quý vị nhấn vào đây nếu muốn thay đổi mật khẩu mới.
- Trợ giúp: Khi gặp khó khăn trong quá trình sử dụng phần mềm quý vị hãy tìm sự trợ giúp từ đây.
- Tìm hồ sơ: Quý vị có thể tìm thông tin cơ bản của bất kỳ cán bộ nào khác trong đơn vị. Nếu quý vị là cán bộ có quyền quản lý thì có thể quản lý hồ sơ đó với các thao tác thêm mới, sửa, xóa...
- In lý lịch: với chức năng này quý vị có thể in 3 lý lịch công khai của mình bao gồm: lý lịch khoa học, lý lịch cá nhân, lý lịch cán bộ.
- Hồ sơ cá nhân: Khi nhấn nút này hệ thống sẽ chuyển tới hồ sơ cá nhân của quý vị (dùng trong trường hợp quý vị là cán bộ có quyền quản lý và đang quản lý hồ sơ của người khác muốn quay lại hồ sơ của mình)

#### **1.2.2.2 Menu:**

Vùng giao diện bên trái màn hình với các nhóm chức năng như hình bên dưới. Số lượng các chức năng của mỗi cán bộ khi đăng nhập vào hệ thống có thể sẽ khác nhau do được phân quyền nhiều hay ít.

Thông tin nhân sự Quản lý nhân sự Tìm kiếm - thống kê Quản trị - phân quyền Quản tri hệ thống **Danh muc** 

<span id="page-8-1"></span>**Hình 6. Menu** 

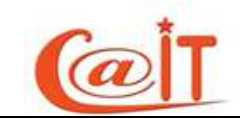

#### **1.2.2.3 Vùng giao** *diうn làm viうc* **chính:**

Vùng bên phải màn hình hiển thị các khối thông tin cá nhân mà quý vị phải nhập.

| $N$ U<br>V                                                       |                                                                                       |                                                      |                                                                             |                                     |                                                                                       | Xin chảo Trần hữu Dư (duthdhoa) |                                           |  |
|------------------------------------------------------------------|---------------------------------------------------------------------------------------|------------------------------------------------------|-----------------------------------------------------------------------------|-------------------------------------|---------------------------------------------------------------------------------------|---------------------------------|-------------------------------------------|--|
| CỐNG THÔNG TIN CÁN BỘ                                            |                                                                                       |                                                      | S Hồ sơ cả nhân và hay kch P Tim hồ sơ V Trợ giúp Thi Đối mật khẩu Nº Thoát |                                     |                                                                                       |                                 |                                           |  |
| Thông tin nhân sư<br>Quản lý nhân sư                             | Tên cản bộ: Trần hữu Dư                                                               | HÒ SƠ CÂN BỘ ĐANG ĐƯỢC DUYỆT<br>Mã Cản Bồ: 400440006 |                                                                             |                                     | Đơn vi: Trung tâm Ứng dụng công nghệ thống tin<br>Phòng ban: Nghiên cứu và Phát triển |                                 |                                           |  |
| Tim kiếm - thống kê<br>Tim nhanh hồ sơ                           | Bảo các cơ cấu ngạch x<br>gach chuyển viên<br>Ngach kê toán viên                      | Ngach nghiên cứu viên                                |                                                                             |                                     |                                                                                       |                                 |                                           |  |
| Danh sách cán bộ<br>Lịch sử chuyển công tác<br>Tim kiểm nâng cao | hiện trang cơ cấu ngạch kể toán viên trong năm                                        |                                                      |                                                                             |                                     |                                                                                       |                                 |                                           |  |
| Bảo cáo cơ chungach<br>Quản trị - phân quyền                     | Báo cáo<br>Tổng số cán bộ, viên chức thuộc ngạch kế toán<br>viên                      | Kế toán viên cao cáp<br>mã số: 06.029                |                                                                             | Kế toán viên chính<br>mã số: 06.030 |                                                                                       |                                 | Kê toán viên<br>mã số: 06.031             |  |
| Quản trị hệ thống                                                |                                                                                       |                                                      |                                                                             |                                     |                                                                                       |                                 |                                           |  |
| Danh muc                                                         |                                                                                       | Vùng làm việc chính của hệ thống                     |                                                                             |                                     |                                                                                       |                                 |                                           |  |
| Số người đang online:                                            | Hệ thông quản lý nhân sự ĐHQG Hà Nội - Phát triển bởi Trung tâm Ứng dung CNTT         |                                                      |                                                                             |                                     |                                                                                       |                                 | Trang chủ VNU   Trang chủ CAIT   Trợ giúp |  |
| $\overline{2}$                                                   | 144 đường Xuân Thủy, Quân Cầu Giấy, Hà Nội, Việt Nam<br>Webmaster: support@vnu.edu.vn |                                                      |                                                                             |                                     |                                                                                       |                                 |                                           |  |

<span id="page-9-0"></span>**Hình 7.** *Vùng làm việc chính của hệ thống* 

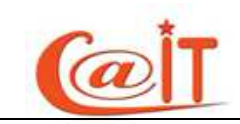

# <span id="page-10-0"></span>**2 HƯỚNG DÃN SỬ DỤNG**

# <span id="page-10-1"></span>**2.1 Nhập thông tin nhân sư**

# <span id="page-10-2"></span> $2.1.1$  **So** yếu lý lịch

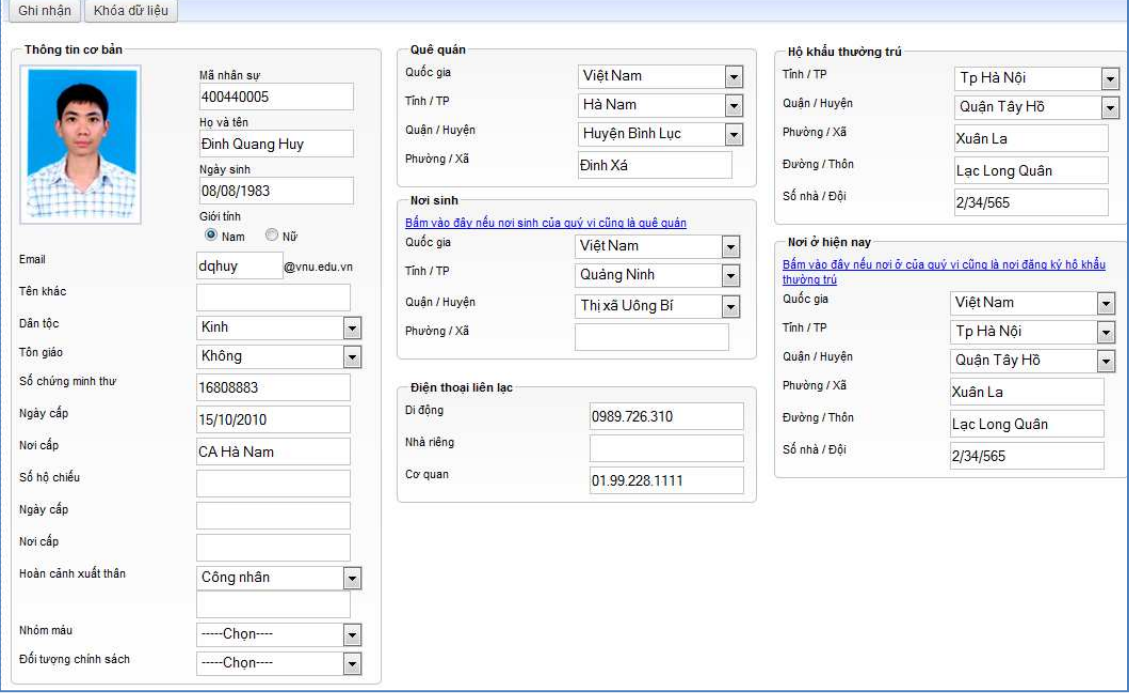

**Hình 8.** *Nhâp sơ vếu lý lịch* 

<span id="page-10-3"></span>Quý vị vào chức năng này để nhập những thông tin chung như họ tên, ngày sinh, giới tính, quê quán,...Thông tin về ngày và tháng bắt buộc phải ghi đủ 2 chữ số. Ví du

#### 02/09/1945.

Để tải ảnh của quý vị lên hệ thống, quý vị nhấn chuột trái vào vùng hiển thị ảnh, và chon ảnh trên máy của quý vị. Lưu ý là ảnh phải có kiểu là JPG và dung lương không quá 1 MB.

Nếu thông tin nơi sinh và quê quán giống nhau, quý vi có thể bấm vào dòng chữ màu xanh để sao thông tin tỉnh/thành, quân/huyên,... từ quê quán sang nơi sinh. Đối với hộ khẩu thường trú và nơi ở hiện nay cũng tương tự như vậy.

Bảng mã đã có tới tỉnh, thành, quận, huyện. Các thông tin khác về địa chỉ như số

nhà, ngõ, ngách, đường phố, phường, thôn, xóm, bản ghi cùng trong một dòng.

Sau khi nhập các thông tin cũng như tải ảnh thành công, quý vị nhấn nút Ghi nhân để lưu lại. và chắc chắn về tính chính xác của mình rồi thì quý vị có thể nhấn nút

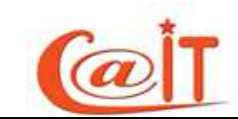

Khóa dữ liệu để khóa dữ liệu với chú ý là dữ liệu đã được khóa thì chỉ người có quyền mới có thể mở khóa.

#### <span id="page-11-0"></span> $2.1.2$  Hoạt động Đảng; Đoàn; Công đoàn; Quân ngũ

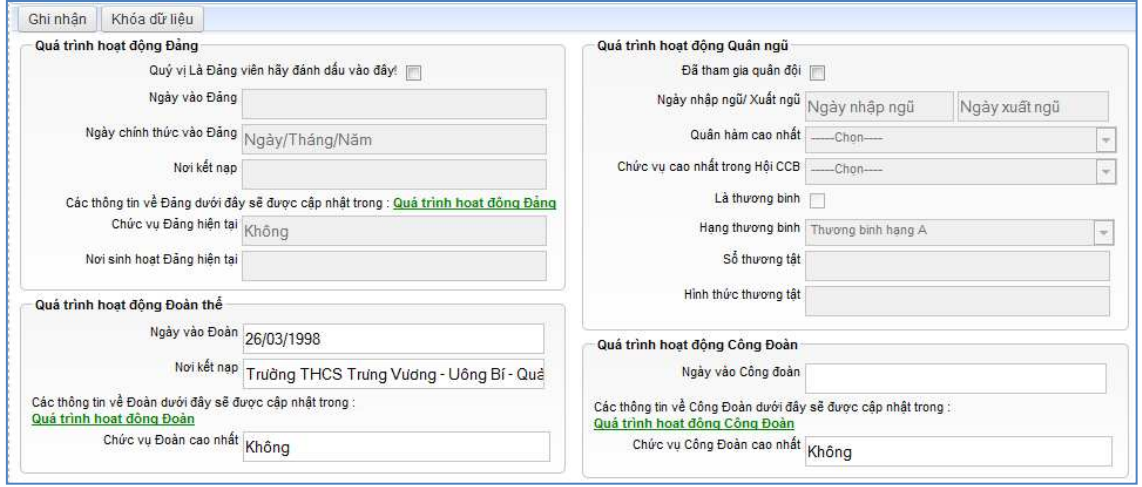

**Hình 9.** *Nhập Đảng; Đoàn; Công đoàn; Quân ngữ* 

<span id="page-11-1"></span>Chức năng này để nhập thông tin về các quá trình hoạt động Đảng; Đoàn; Công

đoàn; và Quân ngũ. Hoàn tương tự như ở trên với nút Ghi nhận và Khóa dữ liệu

Các thông tin trong giao diện ở hình 8 là các thông tin chung nhất về các quá trình này. Để nhập chi tiết các quá trình hoạt đông, quý vị nhấn vào các dòng chữ màu xanh lá. Một cửa sổ sẽ hiện lên để quý vị nhập thông tin chi tiết, như hình 9 và hình 10.

| Thoát      |                                                                                   |                |                                                                                                    |                   |          |                          |  |  |  |  |  |
|------------|-----------------------------------------------------------------------------------|----------------|----------------------------------------------------------------------------------------------------|-------------------|----------|--------------------------|--|--|--|--|--|
| Chú ý      |                                                                                   |                |                                                                                                    |                   |          |                          |  |  |  |  |  |
|            | vào ô : Chức vu Đảng khác<br>xác. khi chiết xuất dữ liêu sẽ chỉ sử dung tháng năm |                | Nếu chức vụ Đảng mà quý vị đã giữ không có trong ô chọn,Quý vị vui lòng chọn "--Chức vụ khác--" và nhập chức vụ đó<br>Ô nhập ngày tháng, nếu quý vị không nhớ rõ thì nhập ngày là 01, tháng năm bắt buộc phải nhập chính |                   |          |                          |  |  |  |  |  |
| <b>STT</b> | Từ ngày                                                                           | Noi sinh hoat  | Chức vu Đảng                                                                                                    | Chức vu Đảng khác | Hiên tai | $\triangleleft$ $\times$ |  |  |  |  |  |
|            |                                                                                   |                | ---Chon---<br>$\overline{\phantom{a}}$                                                                                                    |                   |          | $\mathbb{H}^{\times}$    |  |  |  |  |  |
|            | 1/11/2011                                                                         | Đảng bộ ĐHQGHN | Phó bí thư chi bô                                                                                                    |                   |          | ∄Xê                      |  |  |  |  |  |

<span id="page-11-2"></span>**Hình 10.** *Nhập chi tiết quá trình hoạt động Đảng.* 

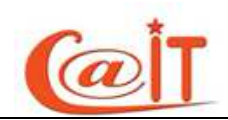

| Thoát      |                           |                                                                                                    |                     |                   |                     |                              |  |  |  |  |  |
|------------|---------------------------|----------------------------------------------------------------------------------------------------|---------------------|-------------------|---------------------|------------------------------|--|--|--|--|--|
| Chú ý      |                           |                                                                                                    |                     |                   |                     |                              |  |  |  |  |  |
|            | vào ô : Chức vu Đoàn khác | Nếu chức vu Đoàn mà quý vi đã giữ không có trong ô chon Quý vi vui lòng chon "--Chức vu khác--" và nhập chức vu đó<br>Ô nhập ngày tháng, nếu quý vị không nhớ rõ thì nhập ngày là 01, tháng năm bắt buộc phải nhập chính<br>xác. khi chiết xuất dữ liệu sẽ chỉ sử dụng tháng năm |                     |                   |                     |                              |  |  |  |  |  |
| <b>STT</b> | Từ ngày                   | Noi sinh hoat                                                                                                    | Chức vu Đoàn        | Chức vu Đoàn khác | Chức vu cao<br>nhật | $\overline{\mathbf{x}}$<br>Ф |  |  |  |  |  |
|            |                           |                                                                                                    | Phó bí thư chi đoàn |                   |                     | ×<br>ы                       |  |  |  |  |  |
|            | 10/11/2010                | Đoàn thanh niên Trung Tâm<br>Ứng Dụng Công Nghệ<br>Thông Tin - ĐHQGHN                                                                                                    | Phó bí thư chi đoàn |                   |                     | ∎xa                          |  |  |  |  |  |

**Hình 11.** *Nhập* chi tiết quá trình hoat đông Đoàn.

<span id="page-12-0"></span>Quý vị thêm bản ghi bằng cách nhập thông tin vào dòng ban đầu, sau đó nhấn nút lưu hình cái đĩa ở cột cuối cùng. Chức vụ Đảng có ngày mới nhất sẽ tự động cập nhật vào trường chức vụ Đảng hiện tại. Thông tin về nơi sinh hoạt ghi đến mức chi bộ và đảng bộ cấp trên.

Để sửa thông tin mỗi quá trình đảng quý vị nhấn nút sửa ■ trên dòng dữ liệu đó. Dữ liệu đó sẽ được đẩy lên ô text dòng trên cùng sau đó sửa thông tin theo ý mình cuối cùng quý vị nhấn ghi nhận có hình

 $\Delta$ bề xóa thông tin mỗi quá trình đảng quý vị nhấn nút xóa  $\times$  trên dòng dữ liêu đó và hệ thống sẽ hỏi quý vị có muốn xóa không ?. Nếu có thì dữ liệu sẽ được xóa còn nếu không thì sẽ không xóa.

Khi dòng dữ liệu quá trình của quý vị đã chắc chắn đúng và không sửa đổi gì nữa quý vị hãy nhấn nút khóa **∃** để khóa lại khi đó nút hình chiếc chìa khóa hiện ra và dòng dữ liệu chuyển màu xanh. Nếu cán bộ là người có quyền mở khóa dữ liệu thì quý vị nhấn nút mở khóa để có thể thay đổi dữ liệu. Như vây  $\triangleq$  chỉ có tác dung khóa từng dòng dữ liêu. Quý vị muốn khóa toàn bộ dữ liệu đã nap vào ở quá trình này thì hãy nhân Nút Khóa dữ liệu ở phía trên góc trái của chức năng hiện hành

Nút thêm mới ⊕ dùng khi quý vị muốn xóa trắng các ô text dòng trên cùng để nhập dữ liêu mới vào

Nút hủy bỏ  $\mathbb{X}$  có tác dụng khi quý vị nhấn vào nút sửa dữ liệu nhưng lại không muốn sửa dữ liêu đó nữa thì quý vi nhấn nút này  $\mathbb{X}$ 

Hình 10 là giao diện nhập quá trình hoạt động Đoàn. Quý vị chọn bản ghi mà quý vị giữ chức vụ cao nhất trong quá trình hoạt động Đoàn và nhấn dòng tương ứng ở cột chức vụ cao nhất. Khi đó trường chức vụ cao nhất sẽ tự động được cập nhật.

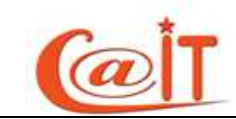

Đối với quá trình hoạt động Công Đoàn cũng tương tự như vậy.

Nhập thông tin về Đoàn cũng tương tự.

# <span id="page-13-0"></span>**2.1.3 Quan h羽 gia đình**

|                | Khóa dữ liêu                                                                           |                |          |             |                    |                          |                                   |  |  |  |  |  |
|----------------|----------------------------------------------------------------------------------------|----------------|----------|-------------|--------------------|--------------------------|-----------------------------------|--|--|--|--|--|
| Chú ý          |                                                                                        |                |          |             |                    |                          |                                   |  |  |  |  |  |
|                | * Quý vị nhấn lcon<br>này để nạp dữ liệu và nhấn $\Box$ Ghi nhận để thêm mới thông tin |                |          |             |                    |                          |                                   |  |  |  |  |  |
|                | * Quý vị nhấn lcon  a  này để sửa dữ liệu và nhấn   Ghi nhận để cập nhật thông tin     |                |          |             |                    |                          |                                   |  |  |  |  |  |
|                | * Quý vị nhấn lcon [x] này để Bỏ qua việc cập nhật                                     |                |          |             |                    |                          |                                   |  |  |  |  |  |
|                | * Quý vị nhấn lcon X này để Xóa dữ liệu                                                |                |          |             |                    |                          |                                   |  |  |  |  |  |
|                |                                                                                        |                |          |             |                    |                          |                                   |  |  |  |  |  |
|                |                                                                                        |                |          |             |                    |                          |                                   |  |  |  |  |  |
|                | Thông tin thân nhân                                                                    |                |          |             |                    |                          |                                   |  |  |  |  |  |
| <b>STT</b>     | Quan hê                                                                                | Ho tên         | Năm sinh | Nghề nghiêp | Cơ quan làm việc   | QG đang sống             | $\bullet$ $\overline{\mathbf{x}}$ |  |  |  |  |  |
|                | $\overline{\phantom{a}}$<br>--Lua chon--                                               |                |          |             |                    | --Lura chon--<br>$\cdot$ | ы                                 |  |  |  |  |  |
|                | Me đẻ                                                                                  | Trần thị Thạch | 1955     | làm ruông   | Hop tác xã Nam Loi | Việt Nam                 | 国文合                               |  |  |  |  |  |
| $\overline{2}$ | Bố đẻ                                                                                  | Trần Trung Ấn  | 1954     | Làm ruông   | Hop tác xã Nam loi | Việt Nam                 | 犐                                 |  |  |  |  |  |

**Hình 12. Nhập quan hệ gia đình.** 

<span id="page-13-1"></span>Dế nhập thông tin quan hệ gia đình quý vị thực hiên các bước sau:

*Bước 1 : Nhâp thông tin thân nhân của quý vi* 

- Chon mối quan hệ,
- Nhập họ và tên,
- Nhập năm sinh
- Nhập nghề nghiệp
- Nhập cơ quan làm việc của thân nhân của quý vi
- Chọn quốc gia đang sinh sống
- Cuối cùng nhấn nút ghi nhân hình  $\overline{a}$ , lặp lại quá trình trên để thêm mới thông tin về người thân của quý vị

#### *Bước 2* **:** *Cập nhật thông tin thân nhân của quý vị*

- Click vào nút  $\blacksquare$  trên mỗi dòng dữ liệu cần thay đổi, toan bộ dữ liệu của dong này sẽ hiển thị tương ứng trên các ô text tại dòng thứ hai của danh sách
- Tiến hành thay đổi dữ liệu trên các ô text
- Nhấn nút ghi nhân hình  $\blacksquare$ , lặp lại quá trình trên để cập nhật thông tin về người thân của quý vi

*Bước 3 : Xóa thông tin thân nhân của quý vi* 

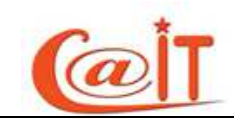

Click vào nút  $\times$  trên mỗi dòng dữ liệu cần xóa, hệ thống sẽ hỏi quý vị có chắc chắn xóa khổng, nếu có thì dữ liêu sẽ bị xóa. Nếu không thì dữ liêu sẽ không bị xóa

# *Bước 4 : Khóa thông tin thân nhân của quý vị*

- Click vào nút  $\triangleq$  trên mỗi dòng dữ liệu cần khóa, hệ thống sẽ hỏi quý vị có chắc chắn khóa khổng. nếu có thì dữ liêu sẽ bị khóa. Nếu không thì dữ liêu sẽ không bị khóa
- Click vào nút khóa dữ liệu ở góc trái màn hình khóa toàn bộ dữ liệu của trang

# *Bước 5 : Mở khóa thông tin thân nhân của quý vị*

- Click vào nút trên mỗi dòng dữ liệu cần mở khóa, hệ thống sẽ kiểm t ra quyền mở khóa, nếu quý vị có quyền, hệ thống sẽ hỏi quý vị có chắc chắn mở khóa khổng. nếu có thì dữ liệu sẽ được mở khóa. Nếu không thì dữ liệu sẽ không được mở khóa. Ngược lại quý vị không có quyền mở khóa thì hãy liên hệ với người quản trị.
- Click vào nút mở khóa dữ liệu ở góc trái màn hình mở khóa toàn bộ dữ liệu của trang

# <span id="page-14-0"></span>**2.1.4 Quá trình công tác**

Đối với quá trình công tác, cần nhâp đối tượng nhân sư với 4 lưa chon là Cán bô trong biên chế: Công chức, Viên chức, cán bộ có hợp đồng làm việc (đã qua tuyển dụng), cán bộ hợp đồng lao động (chưa qua tuyển dụng) và hợp đồng công việc theo nghị định 68.

Phần ngành công tác, mặc định là ngành giáo dục. Tuy nhiên không loại trừ khả năng có một số cán bộ làm việc ở ĐHQG HN nhưng không thuộc ngành giáo dục (VD y tế). Thông tin này được sử dụng trong biểu báo cáo số 25 của ĐHQG HN.

Nếu nơi công tác nhập vào là một đơn vị không thuộc ĐHQG hiện nay thì phải bỏ dấu đánh dấu, còn nếu nơi công tác là một đơn vị thuộc ĐHQG thì quý vị còn phải đăng ký kỹ hơn: cấp 1, cấp 2, cấp 3.

Lưu ý. Khi cán bộ tạo accout thì hệ thống đã biết quý vị hiện tại đang ở đơn vị cấp 1, cấp 2 nào. Do đó thông tin này đã được hệ thống tự động ghi vào hồ sơ quá trình công tác nhưng không rõ ngày. Vì thế khi nhập quá trình công tác, quý vị bổ sung

thêm thông tin thời gian.

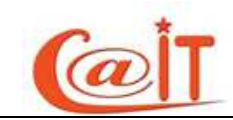

Các quý vị chỉ đánh dấu để làm xuất hiện các đơn vị cấp 1, cấp 2, thâm chỉ cấp 3

| Thông tin cán bộ |                                                                                                    |                                              |                                                                                                    | Thông tin cán bỏ |                                                                                                    |                              |                    |
|------------------|----------------------------------------------------------------------------------------------------|----------------------------------------------|----------------------------------------------------------------------------------------------------|------------------|----------------------------------------------------------------------------------------------------|------------------------------|--------------------|
|                  |                                                                                                    | Đối tượng nhân sự Phục vụ (theo NĐ68)        | $\overline{\phantom{0}}$                                                                                    |                  |                                                                                                    | Ngày vào biên chế 11/11/2011 |                    |
|                  | Công tác trong ngành   Ngành Tài chính                                                                              |                                              | $\overline{\phantom{a}}$                                                                                    |                  | Ngày vào ĐHQGHN hoặc đơn vị tiền thân 01/09/2010                                                                                                    |                              |                    |
|                  |                                                                                                    | Loại cần bộ   Phục vụ giảng day              | $\mathbf{v}$                                                                                                |                  | Năm vào ngành giáo duc                                                                                                    |                              |                    |
|                  | Đánh dấu nếu hiện tại quý vị tham gia giảng dạy                                                                     |                                              |                                                                                                    |                  | Ngày vào đơn vị cấp 1 01/09/2010                                                                                                    |                              |                    |
|                  | Bộ môn                                                                                                    |                                              | Toán học -Phòng Tài chính- Kế toán -Trung                                                                   |                  |                                                                                                    |                              |                    |
|                  |                                                                                                    | Chon bô môn                                  |                                                                                                    |                  |                                                                                                    |                              |                    |
|                  | Thông tin quá trình<br>Chú ý                                                                                        |                                              |                                                                                                    |                  |                                                                                                    |                              |                    |
| <b>STT</b>       |                                                                                                    |                                              |                                                                                                    |                  | Nếu chức vụ Công tác mà quý vị đã giữ không có trong ô chọn Quý vị vui lòng chọn "--Chức vụ khác--" và nhập vào ô text chức vụ đó .<br>Ô nhập ngày tháng, nếu quý vị không nhớ rõ thì nhập ngày là 01, tháng năm bắt buộc phải nhập chính xác. khi chiết xuất dữ liệu sẽ chỉ sử dụng tháng năm |                              |                    |
|                  | Nơi công tác<br>Bỏ đánh dấu nếu đơn vị công tác hiện tại không                                                      |                                              | Từ ngày<br>/ năm                                                                                            | Đến ngày         | Chức vu<br>$-$ chon $-$<br>$\overline{ }$                                                                                                    | Công việc đảm nhân           | $* x$<br><b>Hx</b> |
|                  | trưc thuộc ĐHQGHN<br>Đơn vị công tác cấp1<br>Đơn vị công tác cấp2<br>Đánh dấu nếu đây là đơn vi công tác kiệm nhiệm | $\overline{\phantom{a}}$<br>$\cdot$<br>thân. | Là ngày vào biên chế.<br>Là ngày vào ĐHQG hoặc đơn vị tiền<br>Là năm vào ngành GD.<br>Là ngày vào ĐV cấp 1. |                  |                                                                                                    |                              |                    |

**Hình 13.** *Nhfp q***uá trình công tác** 

<span id="page-15-0"></span>Nếu không nhớ ngày tháng năm chính xác, Quý vị có thể ghi tháng/năm hoặc chỉ ghi năm. Sau khi ghi nhớ bám nút dề lưu.

Cán bộ cũng phải điền ngày vào biên chế, ngày vào làm việc trong ĐHQG HN hay một đơn vị tiền thân của ĐHQG HN (như Đại học Tổng hợp trước đây), ngày vào ngành giáo dục để phục vụ cho các hoạt động tăng kỷ niệm chương và ngày vào chính đơn vị đang quản lý lý lịch (đơn vị cấp 1). Có hai cách làm điều này

1. Điền trực tiếp vào ô phía trên bên phải màn hình

2. Đánh dấu vào các ô tương ứng "Là ngày vào biên chế", " Là ngày vào ĐHQG", "Là ngày vào ngành giáo dục", Là ngày vào đơn vị cấp 1", trong khi nhập dữ liệu về quá trình công tác. Khi đó dữ liệu ngày tháng năm của quá trình công tác sẽ tư đông nap vào vùng ở phía trên bên trái. Nếu thông tin về ngày tháng năm không đủ thì hệ thống tam gán ngày 1, tháng 1 để quý vị có thể sửa sau mà vẫn không ảnh hưởng đến việc cấp kỷ niệm chương.

Nên dùng cách thứ 2, cách thứ nhất dùng để sửa dữ liệu

Trong trường hợp đơn vị mà quý vị công tác là đơn vị kiêm nhiệm thì quý vị tích đánh dấu vào ô *là đơn vi công* tác kiêm nhi*ệm* 

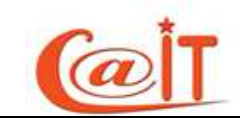

# <span id="page-16-0"></span> $2.1.5$  **H**<sub>op</sub> đồng lao đông

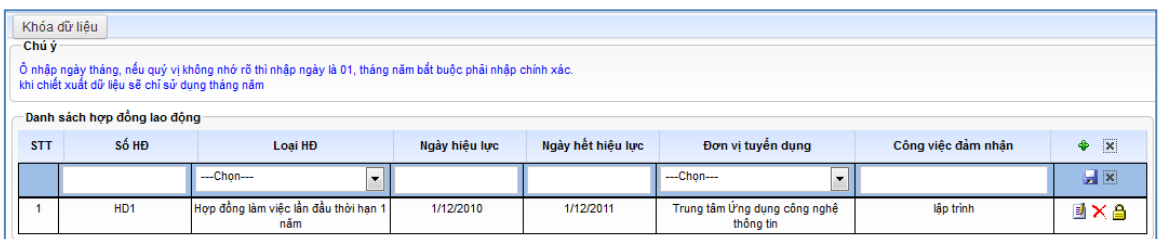

#### **Hình 14. Nhập thông tin hợp đồng lao động.**

<span id="page-16-2"></span>Quý vị vào đây để nhập các thông tin về hợp đồng lao động. Quy tắc nhập tương tự như nhập Quan hệ gia đình.

#### <span id="page-16-1"></span>**2.1.6 Quá trình đào t衣o**

Quá trình đào tạo gồm trình độ phổ thông, quá trình đào tạo chuyên môn và đào tạo ngắn hạn

| Chú ý                | Khóa dữ liêu                                                                          |          |                                                                                   |                                   |                                     |                         |                                                                                  |                                   |                |
|----------------------|---------------------------------------------------------------------------------------|----------|-----------------------------------------------------------------------------------|-----------------------------------|-------------------------------------|-------------------------|----------------------------------------------------------------------------------|-----------------------------------|----------------|
|                      |                                                                                       |          | * Quý vị nhấn lcon<br>này để nạp dữ liệu và nhấn   Ghi nhận để thêm mới thông tin |                                   |                                     |                         | * Quý vị nhấn lcon a này để sửa dữ liệu và nhấn giGhi nhận để cập nhật thông tin |                                   |                |
|                      |                                                                                       |          | * Quý vị nhấn lcon [x] này để Bỏ qua việc cập nhật                                |                                   |                                     |                         | * Quý vị nhấn lcon X này để Xóa dữ liệu                                          |                                   |                |
| 12/12                | Trình độ giáo dục phổ thông:<br>$\overline{\phantom{a}}$<br>Quá trình đào tao dài han |          |                                                                                   |                                   |                                     |                         |                                                                                  |                                   |                |
| <b>STT</b>           | Từ năm                                                                                | Đến năm  | Chuyên Ngành                                                                      | <b>Bắc học</b>                    | Hoc vi dat duoc                     | Xếp loai                | Trường đào tao                                                                   | Nước đào tao                      | ۰              |
|                      |                                                                                       |          |                                                                                   | Lira chon<br>$\blacktriangledown$ | Lua chon<br>$\overline{\mathbf{v}}$ | Lira chon $\rightarrow$ |                                                                                  | $\blacktriangledown$<br>Lura chon | $\blacksquare$ |
| $\blacktriangleleft$ | 2003                                                                                  | 2007     | Toán Tin Ứng Dụng                                                                 | Đai hoc                           | Cử nhân                             | Trung bình khá          | Trường ĐH Khoa Học Tự Nhiên -<br><b>DHQGHN</b>                                   | Việt Nam                          | $\ddot{}$      |
|                      |                                                                                       |          |                                                                                   |                                   |                                     |                         |                                                                                  |                                   |                |
| <b>STT</b>           | Quá trình đào tao ngắn han<br>Từ                                                      | Số tháng | Chứng chỉ                                                                         |                                   | Noi dào tao                         |                         | Nước đào tao                                                                     | Mô tảo                            | ٠              |
|                      | Tháng/năm                                                                             |          |                                                                                   |                                   |                                     | Lua chon                | $\overline{\phantom{0}}$                                                         |                                   | $\blacksquare$ |

<span id="page-16-3"></span>**Hình 15.** Nhập thông tin về quá trình đào tạo

Quý vị vào đây để nhập các thông tin về trình độ giáo dục phổ thông, theo hệ tốt nghiệp 10 năm hay hệ 12 năm ví du 9/12.

Chuyên ngành đào tạo do cán bộ tự ghi với học vị đã đạt được.

Để nhập thông tin qua trình đào tạo quý vị thực hiên các bước sau:

*Bước 1 : Nhâp thông tin quá trình đào tao của quý vi* 

- Nhập từ năm,
- Nhập đến năm

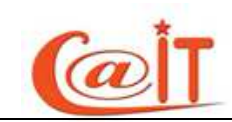

- Nhập Tên chuyên ngành được đào tạo
- Chon bậc được đào tao
- Chon học vi đạt được nếu có
- Chọn xếp loại của bằng đạt được
- Nhập tên trường, nơi đào tạo
- Chọn quốc gia đào tạo
- Cuối cùng nhấn nút ghi nhận hình a, lặp lại quá trình trên để thêm mới thông tin về quá trình đào tao của quý vi

# *Bước 2 : Câp nhật thông tin quá trình đào tao của quý vi*

- Click vào nút  $\blacksquare$  trên mỗi dòng dữ liệu cần thay đổi, toàn bộ dữ liệu của dòng này sẽ hiển thị tương ứng trên các ô text tại dòng thứ hai của danh sách
- Tiến hành thay đổi dữ liệu trên các ô text
- Nhận nút ghi nhận hình  $\blacksquare$ , lặp lại quá trình trên để cập nhật thông tin về quá trình đào tạo của quý vị

#### **Bước 3 :** Xóa thông tin quá trình đào tạo của quý vị

Click vào nút  $\times$  trên mỗi dòng dữ liệu cần xóa, hệ thống sẽ hỏi quý vị có chắc chắn xóa khổng, nếu có thì dữ liêu sẽ bị xóa. Nếu không thì dữ liêu sẽ không bị xóa

# *Bước 4* : Khóa thông tin quá trình đào tạo của quý vị

- Click vào nút  $\triangleq$  trên mỗi dòng dữ liệu cần khóa, hệ thống sẽ hỏi quý vị có chắc chắn khóa khổng. nếu có thì dữ liệu sẽ bị khóa. Nếu không thì dữ liệu sẽ không bị khóa
- Click vào nút khóa dữ liệu ở góc trái màn hình khóa toàn bộ dữ liệu của trang

# *Bước 5 : Mở khóa thông tin thân nhân của quý vị*

Click vào nút trên mỗi dòng dữ liệu cần mở khóa, hệ thống sẽ kiểm t ra quyền mở khóa, nếu quý vị có quyền, hệ thống sẽ hỏi quý vị có chắc chắn mở khóa khổng. nếu có thì dữ liệu sẽ được mở khóa. Nếu không thì dữ liệu sẽ không được mở khóa. Ngược lại quý vị không có quyền mở khóa thì hãy liên hê với người quản tri.

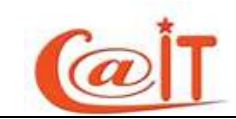

- Click vào nút mở khóa dữ liệu ở góc trái màn hình mở khóa toàn bộ dữ liệu của trang

Nhập quá trình đào tạo ngắn hạn cũng tượng tự. Nếu khóa học có chứng chỉ thì ghi rõ như ghi "Có chứng chỉ" hoặc ghi rõ tên chứng chỉ ví du "CCNA" của CISCO

#### <span id="page-18-0"></span> $2.1.7$  **Trình độ tin học**

|            | Trình độ tin học  |         |                |  |
|------------|-------------------|---------|----------------|--|
| <b>STT</b> | Trình độ tin học  | Năm cấp | Thời han       |  |
|            | ---Chon---<br>▼   |         | không thời hạn |  |
|            | Bằng chuyên ngành | 2009    | Không thời hạn |  |

**Hình 16. Nhập thông tin trình độ tin học** 

<span id="page-18-2"></span>Quý vị vào đây để nhập các thông tin về trình độ tin học. Theo quy định của ĐHOG HN chỉ có 2 mức:

1. Có chứng chỉ

2. Có bằng tốt nghiệp một chuyên ngành của tin học hay công nghệ thông tin Sau khi nhập thông tin phía bên trái, quý vị nhấn nút để lưu lai.

# <span id="page-18-1"></span> $2.1.8$  Trình độ chính trị

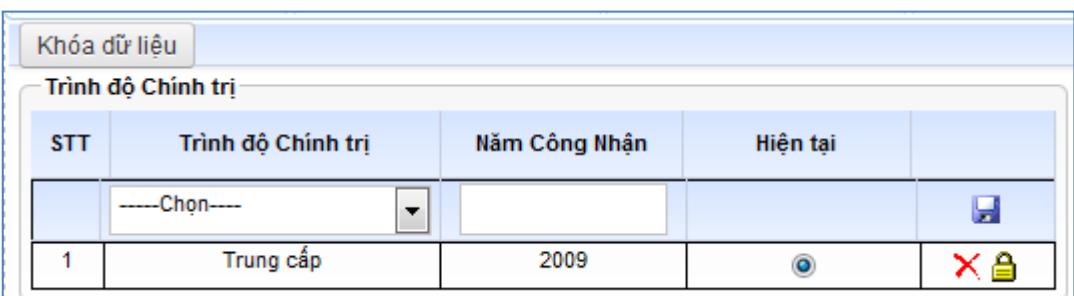

# **Hình 17. Nhập thông tin về trình độ chính trị**

<span id="page-18-3"></span>Quý vị vào đây để nhập thông tin về trình đô chính trị. Chỉ ghi khi cán bộ có trình độ chính trị trung cấp và cao cấp. Theo quy định hiện hành cán bộ tốt nghiệp đại học trở lên ngành xã hội được coi là có trình độ chính trị trung cấp. Cán bộ tốt nghiệp các khóa học chính trị cao cấp mới có trình độ chính trị cao cấp.

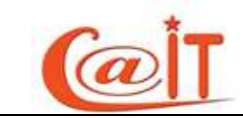

#### <span id="page-19-0"></span> $2.1.9$  **Trình đô ngoại ngữ**

| Chon ngoại ngữ |                              |                          |            | Trình độ ngoại ngữ |                                    |                                      |               |
|----------------|------------------------------|--------------------------|------------|--------------------|------------------------------------|--------------------------------------|---------------|
|                | Tên ngoại ngữ Chọn ngoại ngữ | $\overline{\phantom{a}}$ | <b>STT</b> | Tên ngoại ngữ      | Kỹ năng                            | Chuyên ngành/chủ đề có thể giảng day |               |
|                | Nghe Chọn mức kỹ năng        | $\cdot$                  |            | Tiếng Anh          | Nghe: Tốt<br>Nói: Khá              | Tên Chuyên Nga D                     | $\mathcal{P}$ |
|                | Nối Chọn mức kỹ năng         | $\blacktriangledown$     |            |                    | Đọc: Khá<br>Viết: Tốt              |                                      |               |
|                | Đọc Chọn mức kỹ năng         | $\cdot$                  |            |                    | Dich: Tốt<br>Giao tiếp: Thành Thao |                                      |               |
|                | Viết Chọn mức kỹ năng        | $\overline{\phantom{a}}$ |            |                    |                                    |                                      |               |
|                | Dịch Chon mức kỹ năng        | $\overline{\phantom{a}}$ |            |                    |                                    |                                      |               |
|                | Giao tiếp Chọn mức kỹ năng   | $\cdot$                  |            |                    |                                    |                                      |               |
|                |                              | Ghi Nhân                 |            |                    |                                    |                                      |               |

**Hình 18. Nhập thông tin về trình độ ngoại ngữ.** 

<span id="page-19-2"></span>Quý vị vào đây để nhập thông tin về trình độ ngoại ngữ đối với các kỹ năng đọc, viết, nghe, nói, giao tiếp và giảng dạy. Trong trường hợp cán bộ có thể giảng dạy được thì hãy nhập thêm các chuyên ngành mình có thể dạy được. Nên đưa vào tối đa 3 chuyên ngành. Sau đó nhấn dễ lưu lại.

# <span id="page-19-1"></span>**2.1.10 Khen thưởng**; **Kỷ luật**

|                | * Quý vị nhấn lcon [x] này để Bỏ qua việc cập nhật | * Quý vị nhân lcon<br>này để nạp dữ liệu và nhân  Ghi nhận để thêm mới thông tin<br>Ô nhập ngày tháng, nếu quý vị không nhớ rõ thì nhập ngày là 01, tháng năm bắt buộc phải nhập chính xác. khi chiết xuất đữ liệu sẽ chỉ sử dụng tháng năm |                          | * Quý vị nhấn loon X này để Xóa dữ liệu |                           | * Quý vị nhấn lcon a này để sửa dữ liệu và nhấn và chi nhận để cập nhật thông tin |                       |
|----------------|----------------------------------------------------|----------------------------------------------------------------------------------------------------|--------------------------|-----------------------------------------|---------------------------|-----------------------------------------------------------------------------------|-----------------------|
| <b>STT</b>     | Thông tin khen thưởng<br>Cấp quyết định            |                                                                                                    | Hình thức KT             | Số quyết định                           | Ngày quyết định           | Lý Do                                                                             | $\bullet$             |
|                | $\bullet$<br>Lua chon                              | Lua chon                                                                                                    | $\overline{\phantom{a}}$ |                                         |                           |                                                                                   | $\mathbb{R}$ $\times$ |
| 1              | Cấp Nhà Nước                                       | Giấy khen giỏi việc nước đảm việc nhà                                                                                                    |                          | QD1                                     | 01/11/2011                | hoàn thành khá tốt nhiệm vu                                                       | 吼                     |
| $\overline{2}$ | Cấp Đại học Quốc Gia                               | Bằng khen cấp ĐHQG                                                                                                    |                          | QD2                                     | 01/11/2011                | Hoàn thành nhiệm vụ mà ĐHQGHN giao<br>phó                                         | <b>DXA</b>            |
|                | Thông tin ký luật                                  |                                                                                                    |                          |                                         |                           |                                                                                   |                       |
| <b>STT</b>     | Cấp quyết định                                     | Hình thức KL                                                                                                    | Số quyết định            | Ngày quyết định                         |                           | Lý Do                                                                             | $\ddot{\phantom{1}}$  |
|                | $\blacktriangledown$<br>Lua chon                   | Lura chon<br>$\overline{\phantom{a}}$                                                                                                    |                          |                                         |                           |                                                                                   | $\blacksquare$        |
|                |                                                    |                                                                                                    |                          |                                         |                           |                                                                                   |                       |
| $\mathbf{1}$   | Cấp Đơn vị chủ quản                                | Cảnh cáo                                                                                                    | QD <sub>3</sub>          | 01/11/2011                              | Tự do Nghỉ không xin phép |                                                                                   | <b>EXA</b>            |

**Hình 19. Nhập thông tin khen thưởng; kỷ luật.** 

<span id="page-19-3"></span>Quý vị vào đây để nhập thông tin về khen thưởng; kỷ luật. Cách thêm tương tự như với chức năng Quan hệ gia đình.

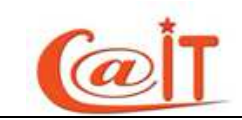

# <span id="page-20-0"></span>**2.1.11 H丑c hàm – Danh hi羽u nhà giáo**

| Khóa dữ liêu   | Thông tin học hàm                   |                          |               |           |    |
|----------------|-------------------------------------|--------------------------|---------------|-----------|----|
| <b>STT</b>     | Hoc hàm                             |                          | Nơi công nhận | Năm phong |    |
|                | Giáo sư<br>$\overline{\phantom{a}}$ |                          |               |           | ы  |
|                | Phó giáo sư                         | Đại Học Quốc Gia Hà Nội  |               | 2009      |    |
| $\overline{2}$ | Giáo sư                             | Đại Học Quốc Gia Hà Nội  |               | 2011      | ×â |
|                | Danh hiệu nhà giáo                  |                          |               |           |    |
| <b>STT</b>     | Danh hiệu nhà giáo                  |                          | Năm phong     |           |    |
|                | Nhà giáo nhân dân                   | $\overline{\phantom{a}}$ | 2010          |           | я  |
|                | Nhà giáo ưu tú                      |                          | 2009          |           |    |
| $\overline{2}$ | Nhà giáo nhân dân                   |                          | 2010          |           | ×ê |

**Hình 20. Nhập thông tin về học hàm – Danh hiệu nhà giáo** 

<span id="page-20-2"></span>Quý vị vào đây để nhập thông tin về học hàm. Chỉ có hai học hàm là Phó Giáo sư và Giáo sư.

Quý vị vào đây để nhập thông tin về danh hiệu nhà giáo. Chỉ có hai danh hiệu là

Nhà giáo nhân dân và Nhà giáo Ưu tú.

#### <span id="page-20-1"></span>**2.1.12 Danh hi羽u thi đua**

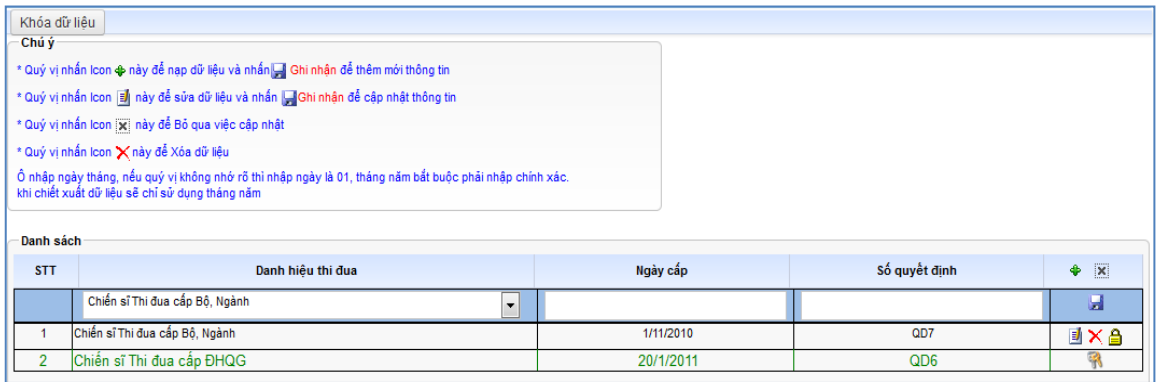

#### **Hình 21. Nhập thông tin về danh hiệu thi đua.**

<span id="page-20-3"></span>Quý vị vào để nhập thông tin về các danh hiệu thi đua của quý vị. Cách thêm tương tự như với chức năng Quan hệ gia đình.

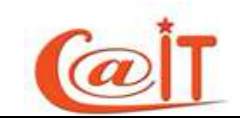

# <span id="page-21-0"></span> $2.1.13$   $\text{H}\hat{\text{o}}$  so luong

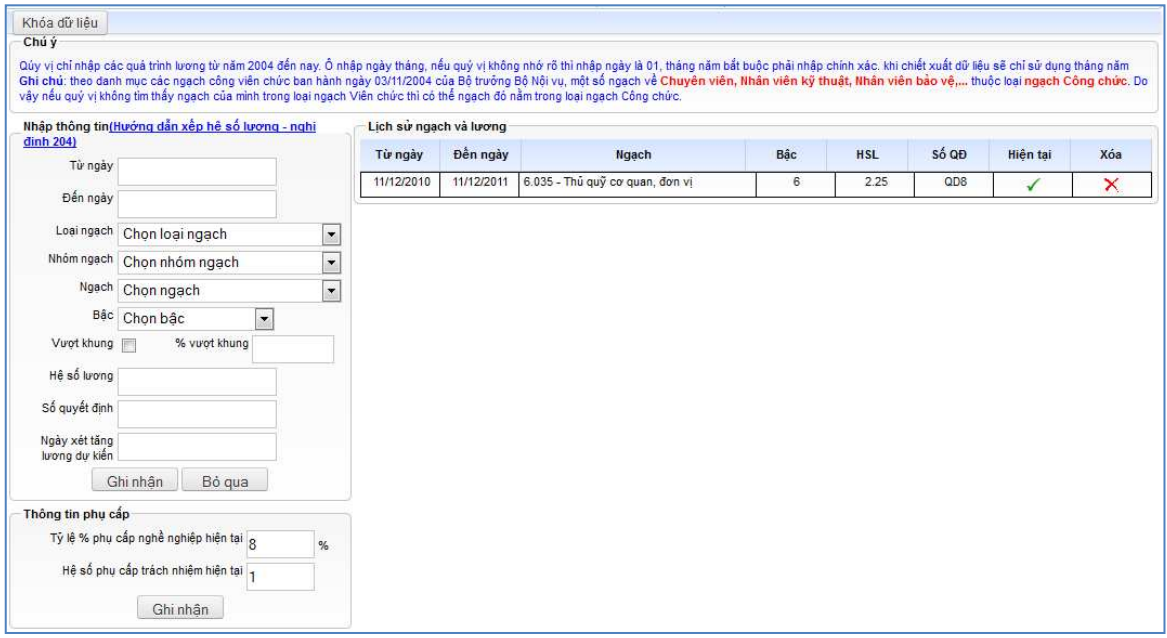

#### **Hình 22. Nhập thông tin về ngạch và lương.**

<span id="page-21-1"></span> $H\hat{\phi}$  sơ lượng bao gồm các thông tin sau:

- Từ ngày : là ngày mà quý vị bắt đầu hưởng một mức lượng xác định nào đó. Yêu cầu quý vị nhập vào theo định dạng ngày/tháng/ năm, nếu không nhớ ngày quý vị có thể nhập tam ngày 01 nhưng tháng và năm phải nhập chính xác sau này khi kết xuất dữ liệu sẽ bỏ ngày chỉ lấy tháng và năm.
- **Đến ngày:** là ngày mà quý vi kết thúc hưởng một mức lượng xác định nào đó. Yêu cầu quý vị nhập vào theo đinh dạng ngày/tháng/ năm, nếu không nhớ ngày quý vị có thể nhập tạm ngày 01 nhưng tháng và năm phải nhập chính xác sau này khi kết xuất dữ liệu sẽ bỏ ngày chỉ lấy tháng và năm.
- **Chú ý**: khi nhập ngày tháng năm quý vị hãy kiểm tra ngày tháng năm mình nhâp vào có thực không tránh tình trạng nhâp vào ngày không có thực khi đó hệ thống sẽ thông báo lỗi(ví dụ như ngày 30 tháng 02 hoặc là tùy từng năm và tùy từng tháng có ngày 31 hay không)
- Loai ngach cán bộ: chỉ có một lựa chọn là Công chức, Viên chức dùng chung cho cả Công chức, Viên chức hoặc tương đương
- **Nhóm ngạch:** có tương đối đầy đủ các nhóm quý vị chọn nhóm ngạch của mình

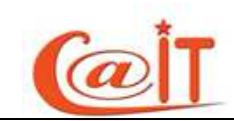

- **Ngach:** Đối với một ngạch và nhóm ngạch xác đỉnh, có các thông tin về quá trình nâng bậc với thời điểm được xếp bậc và hệ số lương tương ứng, số quyết định và ngày nâng bậc. Trên đây là những thông tin có quá trình.
- Nếu quá trình lượng của quý vị có vượt khung thì quý vị tích vào ô vượt khung và nhập vào phần trăm vượt khung
- Ngoài ra, còn có thông tin về phụ cấp chức vụ hiện tại và tỉ lệ phụ cấp nghề

nghiệp (VD 25% lương cho giảng viên)

# <span id="page-22-0"></span>**2.1.14** *Di* nuớc ngoài

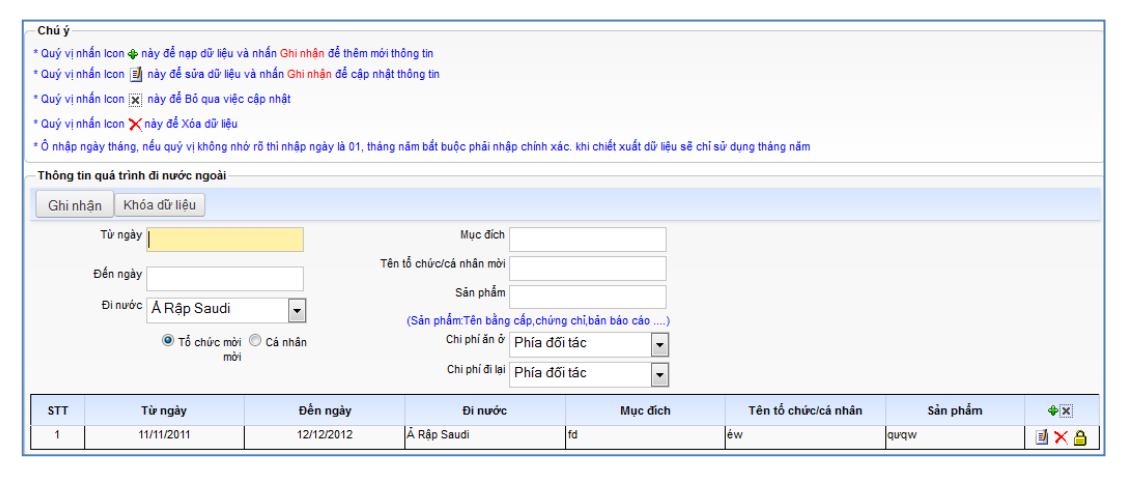

**Hình 23. Nhâp thông tin về các lần đi nước ngoài.** 

<span id="page-22-1"></span>Quý vị vào đây để nhập thông tin về các lần đi nước ngoài.

Cán bộ chỉ cần ghi một số lần đi nước ngoài gần nhất, còn nhớ được thời gian. Sau khi hệ thống đưa vào hoạt động. Kể từ năm 2011, cán bộ phải ghi chính xác

ngày đi, ngày về, chi phí đi lại, ăn ở do đối tác, hay cá nhân hay ngân sách nhà nước cung cấp để có thể tự động tính toán các chế độ.

Sau khi nhập xong từng lần đi nước ngoài, quý vị nhấn Ghi nhận để thêm và lưu lại. các thao tác thêm, xóa, sửa hoàn toàn tương tự như các chức năng khác đã được hướng dẫn cụ thể ở trên.

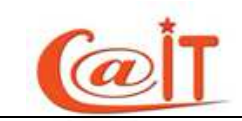

#### <span id="page-23-0"></span>**2.1.15 H逢噂ng d磯n lu壱n v<n**

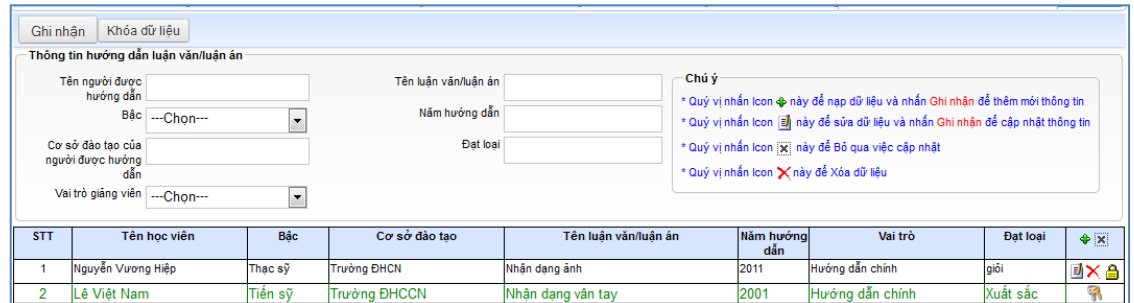

# **Hình 24. Nhập thông tin về hướng dẫn luận văn.**

<span id="page-23-2"></span>Quý vị vào đây để nhập thông tin về các lần hướng dẫn luận văn. Quy trình nhập tương tự như nhập của chức năng đi nước ngoài.

#### <span id="page-23-1"></span>**2.1.16 A** $\hat{e}$  **tài khoa hoc**

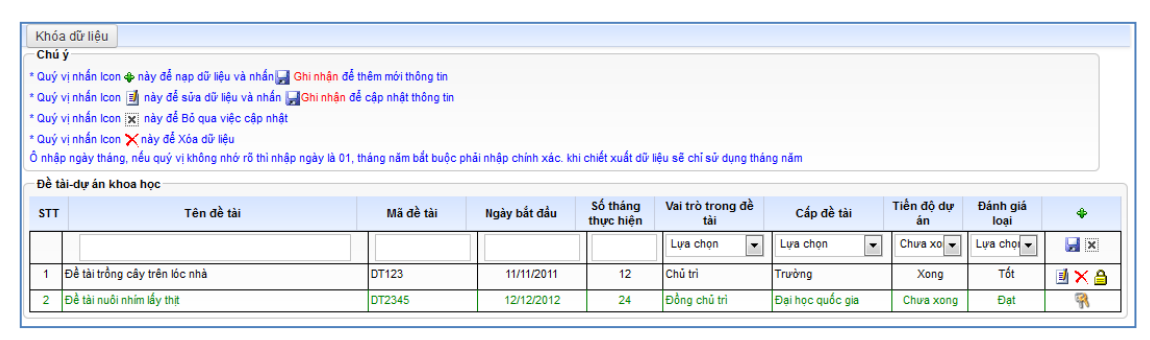

**Hình 25. Nhập thông tin về các đề tài khoa học tham gia.** 

<span id="page-23-3"></span>Quý vị vào đây để nhập thông tin về các đề tài khoa học mà quý vị tham gia. Quy trình nhập tương tự như nhập của chức năng đi nước ngoài.

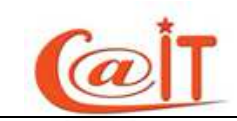

#### <span id="page-24-0"></span>**2.1.17 Báo cáo t衣i h瓜i th違o, các bài báo khoa h丑c**

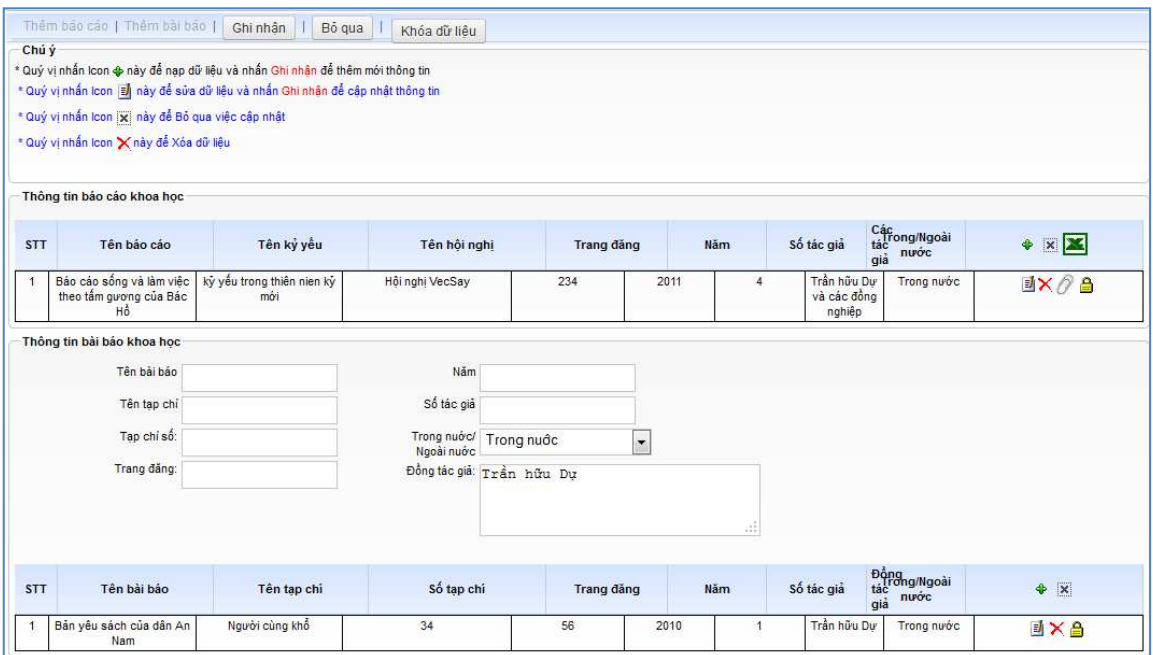

**Hình 26.** *Báo cáo, bài báo khoa học* 

<span id="page-24-2"></span>Quý vị vào đây để nhập thông tin về các báo cáo tại hội nghị hoặc các bài báo khoa học mà quý vị tham gia. Để nhập báo cáo, quý vị nhấn vào Thêm báo cáo, sau đó nhập các thông tin cần thiết và nhấn Ghi nhận. Tương tự với nhập bài báo.

#### <span id="page-24-1"></span> $2.1.18$  Hoạt động xuất bản

| Chú ý                                                                              |                                                                                  |              |                     |                             |                                        |  |  |  |  |  |  |
|------------------------------------------------------------------------------------|----------------------------------------------------------------------------------|--------------|---------------------|-----------------------------|----------------------------------------|--|--|--|--|--|--|
|                                                                                    | * Quý vị nhấn lcon o này để nạp dữ liệu và nhấn   Ghi nhận để Thêm mới thông tin |              |                     |                             |                                        |  |  |  |  |  |  |
| * Quý vị nhấn lcon  a  này để Sửa dữ liệu và nhấn   Ghi nhận để Cập nhật thông tin |                                                                                  |              |                     |                             |                                        |  |  |  |  |  |  |
|                                                                                    | * Quý vị nhấn lcon xi này để Bồ qua việc cập nhật                                |              |                     |                             |                                        |  |  |  |  |  |  |
|                                                                                    |                                                                                  |              |                     |                             |                                        |  |  |  |  |  |  |
| * Quý vị nhấn lcon X này để Xóa dữ liệu                                            |                                                                                  |              |                     |                             |                                        |  |  |  |  |  |  |
|                                                                                    |                                                                                  |              |                     |                             |                                        |  |  |  |  |  |  |
|                                                                                    |                                                                                  |              |                     |                             |                                        |  |  |  |  |  |  |
|                                                                                    | Hoat động xuất bản                                                               |              |                     |                             |                                        |  |  |  |  |  |  |
| <b>STT</b>                                                                         | Tên sách                                                                         | Năm xuất bản | Nhà xuất bản        | Vai trò                     |                                        |  |  |  |  |  |  |
|                                                                                    |                                                                                  |              |                     | Lira chon<br>$\blacksquare$ | $\bullet$ $\overline{\mathsf{x}}$<br>H |  |  |  |  |  |  |
|                                                                                    | Bắc gấu kiểm lâm                                                                 | 2009         | Nhà xuất bản ĐHQGHN | Tác giả                     | 国文合                                    |  |  |  |  |  |  |

**Hình 27. Nhập thông tin về các hoạt động xuất bản.** 

<span id="page-24-3"></span>Quý vị vào đây để nhập thông tin về các hoạt động xuất bản sách mà quý vị tham gia chủ trì hoặc đồng chủ trì. Quy trình nhập tương tự như nhập của chức năng đi nước ngoài.

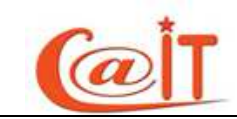

# <span id="page-25-0"></span>2.1.19 **Quá trình giảng dạy**

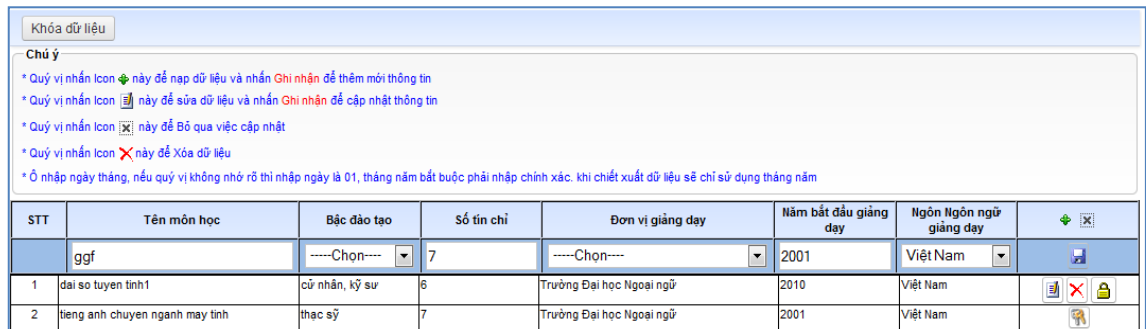

#### **Hình 28.** *Nhập thông tin về quá trình giảng dạy.*

<span id="page-25-4"></span>Quý vị truy cập chức năng để nhập thông tin về quá trình giảng dạy mà quý vị tham gia giảng dậy. Quy trình nhập tương tự như những chức năng trên.

#### <span id="page-25-1"></span>**2.1.20 Quá trình Phát minh sáng ch院**

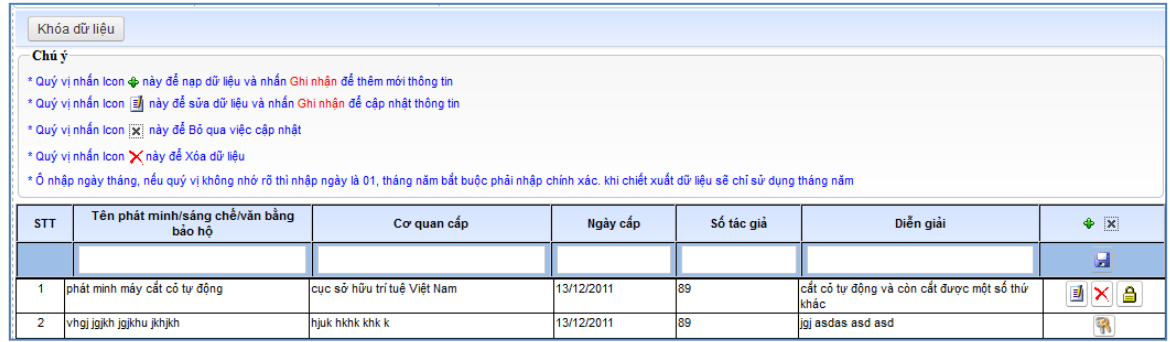

#### **Hình 29.** *Nhập thông tin về quá trình hoạt động phát minh sáng chế.*

<span id="page-25-5"></span>Quý vị truy cập chức năng để nhập thông tin về quá trình trình hoạt động phát minh sáng chế mà quý vị đã phát minh, sáng chế. Quy trình nhập tương tự như những chức năng trên.

#### <span id="page-25-2"></span>**2.2 Qu違n lý nhân s詠**

#### <span id="page-25-3"></span> $2.2.1$  **Thêm mới - cập nhật hồ sơ**

Trong chức năng này thực hiện các công việc sau:

- Khởi tạo một hồ sợ mới và tài khoản mới cho cán bộ
- Sửa tài khoản của cán bộ
- Nhập mới mật khẩu cho cán bộ
- $\blacksquare$  Xóa tài khoản cán bồ

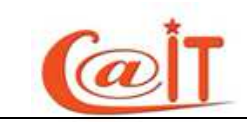

#### **2.2.1.1 Thêm** *mずi cán bじ*

Sau khi truy cập chức năng, quý vị chọn đơn vị (đơn vị cấp 1), chọn phòng ban ( đơn vị cấp 2 ) và form nhập Thông tin cán bộ hiện ra như sau:

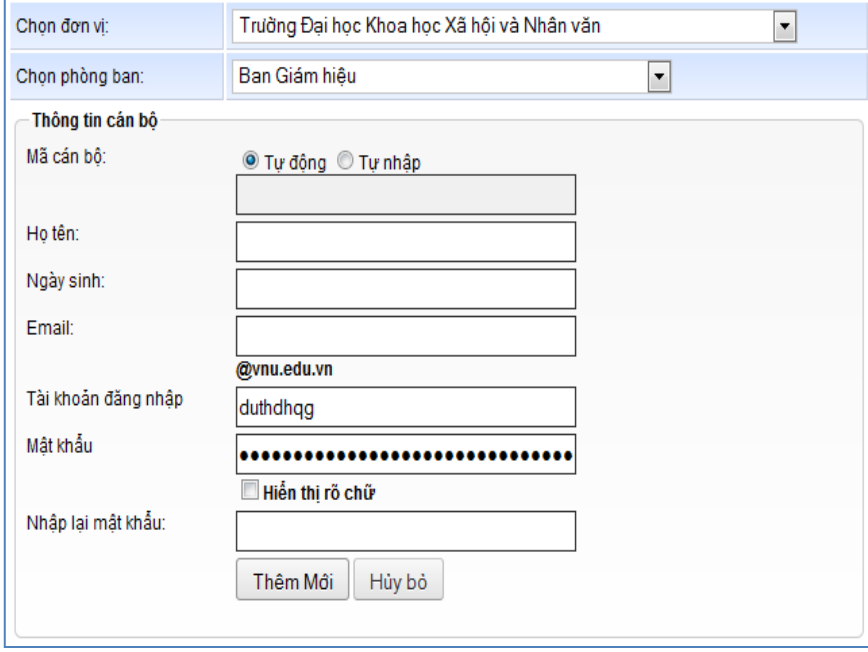

**Hình 30.** *Thêm mới cán bộ* 

<span id="page-26-0"></span>Trên dòng Mã cán bộ Quý vị có thể nhập mã cho cán bộ nếu tích vào Tự nhập hoặc phần mềm sẽ tự sinh mã nếu quý vị tích vào Tự động,

Các dòng tiếp theo quý vị nhập Họ tên, ngày sinh, Email, tài khoản đăng nhập, mật khẩu, nhập lại mật khẩu sau cùng quý vị nhấn Ghi nhận

#### **2.2.1.2** *Sửa* thông *tin tài khoản cán bộ*

Để sửa thông tin tài khoản cán bộ quý vị sau khi chọn phòng ban sẽ thấy một danh sách các cán bô phía dưới, quí vị cần sửa cán bô nào thì nhấn vào nút Sửa trên dòng có cán bô đó như hình sau:

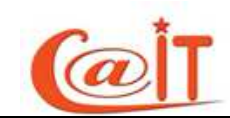

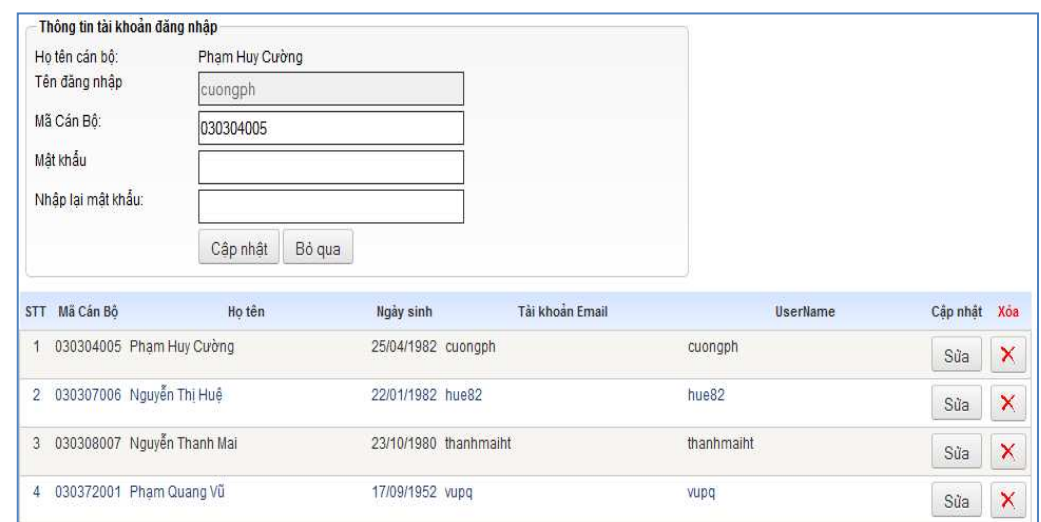

**Hình 31.** *Sửa thông tin tài khoản cán bộ* 

<span id="page-27-1"></span>Sau khi nhấn vào nút Sửa thông tin về tài khoản của cán bộ cần sửa sẽ được hiển thi trên các ô text quý vị sẽ được sửa Mã cán bộ, Mật khẩu, cuối cùng quý vị nhấn nút Cập nhật để ghi nhận thay đổi

# **2.2.1.3** Xóa thông tin tài *khoản cán bộ*

Hoàn toàn tương tự để xóa tài khoản của cán bộ quý vị nhân nút Xóa bên cạnh nút Sửa đề xóa thông tin tài khoản của một cán bộ

# <span id="page-27-0"></span>**2.2.2** Làm thủ tuc về hưu

Làm thủ tục về hưu cho cán bộ quý vị truy cập vào chức năng Làm thủ tục về hưu và thực hiện các bước sau:

*Bước 1:* Trước tiên quý vị hãy tìm cán bộ cần làm thủ tục về hưu bằng cách chon phòng ban, sau khi chon phòng ban xong sẽ có môt danh sách cán bô của phòng ban đó hiển thị ở phía dưới, hoặc quý vị có thể tìm cán bộ đó bằng cách nhập một phần tên cán bộ đó vào ô tìm kiếm rồi nhấn nút Tìm kiếm như hình sau:

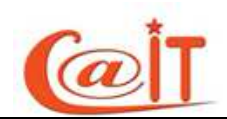

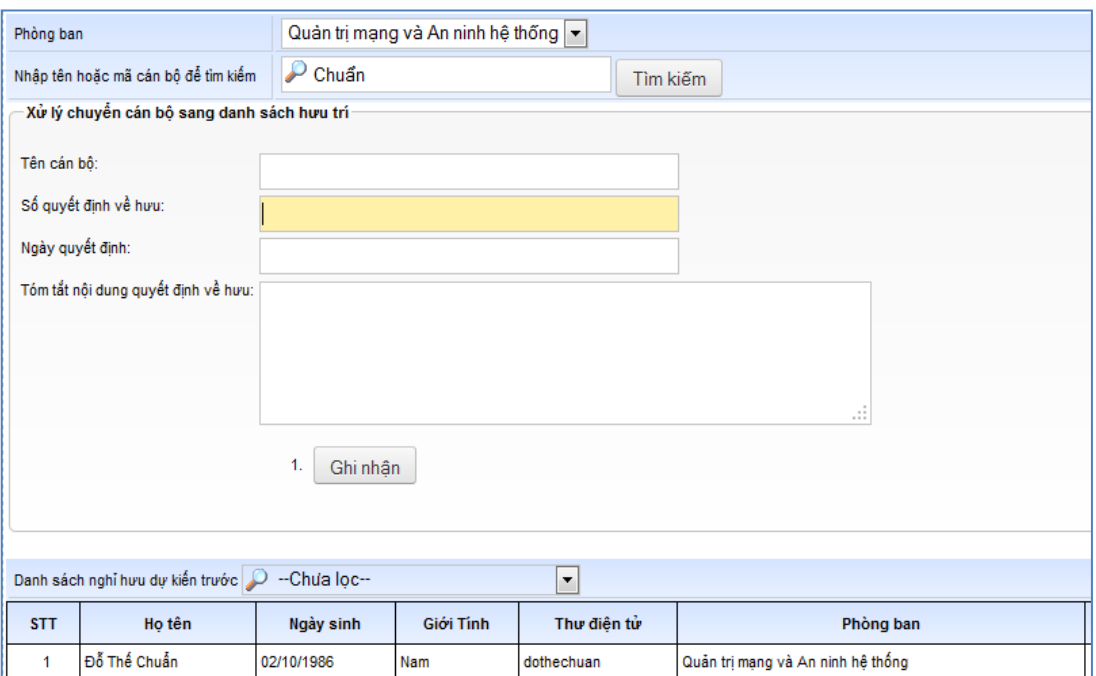

**Hình 32.** *Làm thủ tục về hưu* 

<span id="page-28-1"></span>Bước 2: Trên danh sách cán bộ nghỉ hưu này quý vị có thể lọc ra những cán bộ nghỉ hưu dự kiến trước 3 tháng hoặc nghỉ hưu trước 6 tháng. Sau khi tìm được cán bộ cần làm nghỉ hưu trên danh sách rồi quý vị click chuột lên dòng có cán bộ đó trong danh sách và thông tin về cán bộ đó hiện thị lên khung Xử lý chuyển cán bộ sang danh sách hưu trí, tại khung này quý vị nhập Số quyết định về hưu, Ngày quyết định, Tóm tắt nội dung quyết định về hưu, cuối cùng nhấn Ghi nhận

#### <span id="page-28-0"></span>**2.2.3** Làm thủ tục nghỉ việc

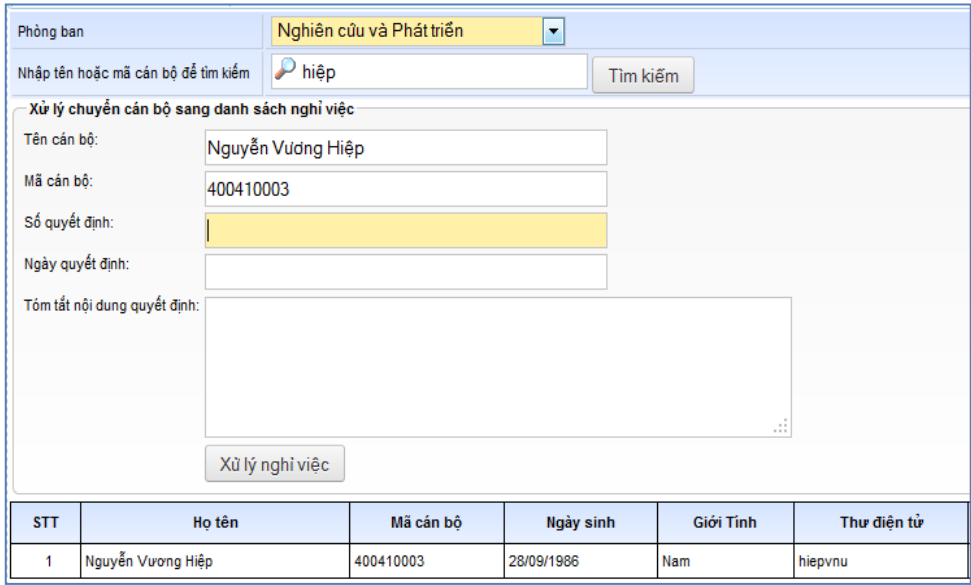

<span id="page-28-2"></span>**Hình 33.** *Làm thủ tục nghỉ việc* 

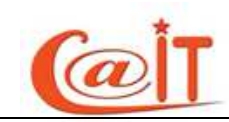

*Bước 1:* Trước tiên quý vị hãy tìm cán bộ cần làm thủ tục nghỉ việc bằng cách chọn phòng ban, sau khi chọn phòng ban xong sẽ có một danh sách cán bộ của phòng ban đó hiển thị ở phía dưới, hoặc quý vị có thể tìm cán bộ đó bằng cách nhập một phần tên cán bộ đó vào ô tìm kiếm rồi nhấn nút Tìm kiếm

*Bước 2:* Trên danh sách cán bộ nghỉ việc khi tìm được cán bộ cần làm nghỉ việc quý vị click chuột lên dòng có cán bộ đó trong danh sách và thông tin về cán bộ đó hiển thi lên khung Xử lý chuyển cán bộ sang danh sách nghỉ việc, tại khung này quý vị nhập Số quyết định, Ngày quyết định, Tóm tắt nôi dung quyết định, cuối cùng nhấn Xử lý nghỉ việc

# <span id="page-29-0"></span>**2.2.4** Làm thủ tục buộc thôi việc

Quy trình xử lý hoàn toàn tương tự như quá trình Làm thủ tục nghỉ việc, hệ thống sẽ ghi nhận là buộc thôi việc với cán bộ bị thôi việc. Quý vị thực hiện các bước sau:

*Bước 1:* Trước tiên quý vị hãy tìm cán bộ cần làm thủ tục nghỉ việc bằng cách chọn phòng ban, sau khi chọn phòng ban xong sẽ có một danh sách cán bộ của phòng ban đó hiển thị ở phía dưới, hoặc quý vị có thể tìm cán bộ đó bằng cách nhập một phần tên cán bộ đó vào ô tìm kiếm rồi nhấn nút Tìm kiếm

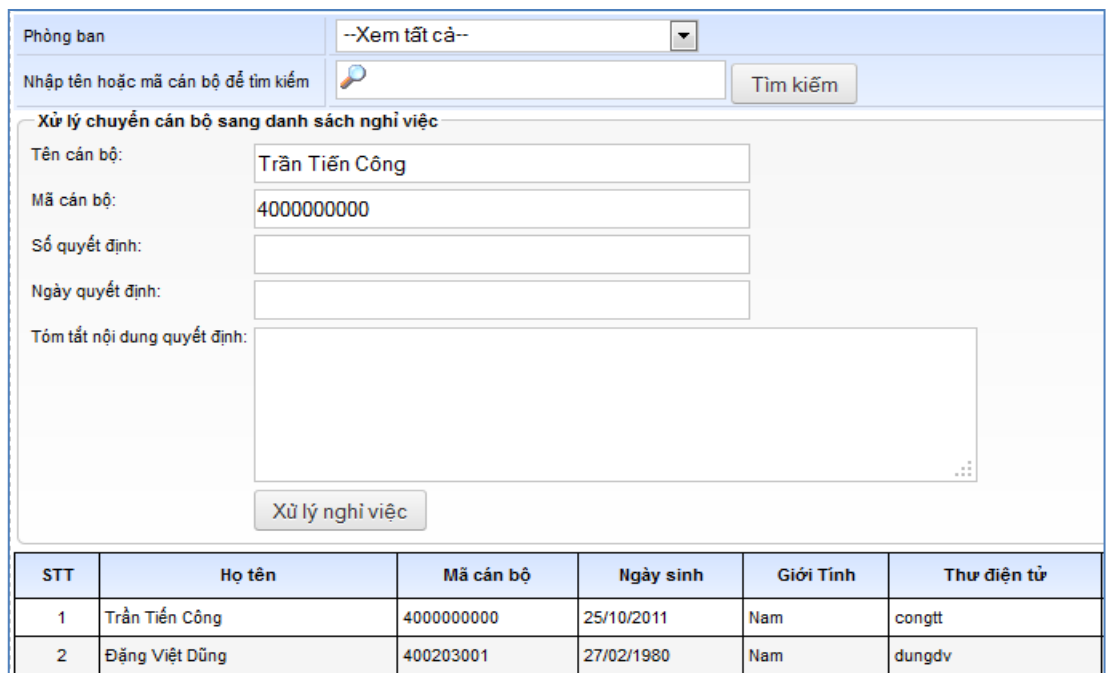

**Hình 34.** *Làm thủ tục nghỉ việc* 

<span id="page-29-1"></span>*Bước 2:* Trên danh sách cán bộ nghỉ việc khi tìm được cán bộ cần làm nghỉ việc quý vị click chuột lên dòng có cán bộ đó trong danh sách và thông tin về cán bộ đó hiển thị lên khung Xử lý chuyển cán bộ sang danh sách nghỉ việc, tại khung này quý vị nhập Số quyết định, Ngày quyết định, Tóm tắt nội dung quyết định, cuối cùng nhấn Xử lý nghỉ việc

# <span id="page-30-0"></span>**2.2.5** Chuyển đơn vị công tác

Để chuyển công tác cho một cán bộ quý vị hãy thực hiện các bước sau:

**Bước 1:** Trước tiên quý vị hãy tìm cán bộ cần chuyển đơn vị bằng cách chọn phòng ban, sau khi chọn phòng ban xong sẽ có một danh sách cán bộ của phòng ban đó hiển thị ở phía dưới, hoặc quý vị có thể tìm cán bộ đó bằng cách nhập một phần tên cán bô đó vào ô tìm kiếm rồi nhấn nút Tìm kiếm như hình sau:

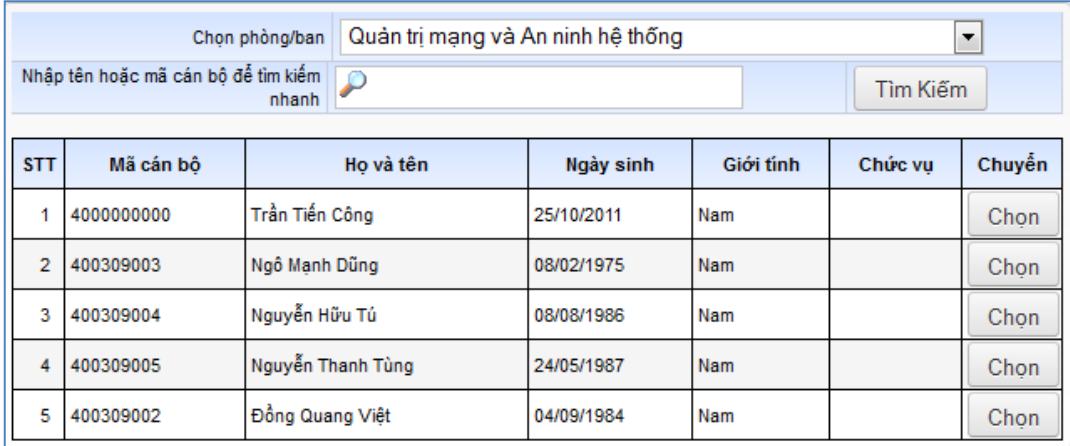

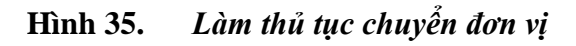

<span id="page-30-1"></span>*Bước 2***:** Trên danh sách cán bộ này khi tìm được cán bộ cần chuyển công tác quý vị click chuột lên nút Chon và thông tin về cán bộ đó hiển thi lên khung Thông tin chi tiết.

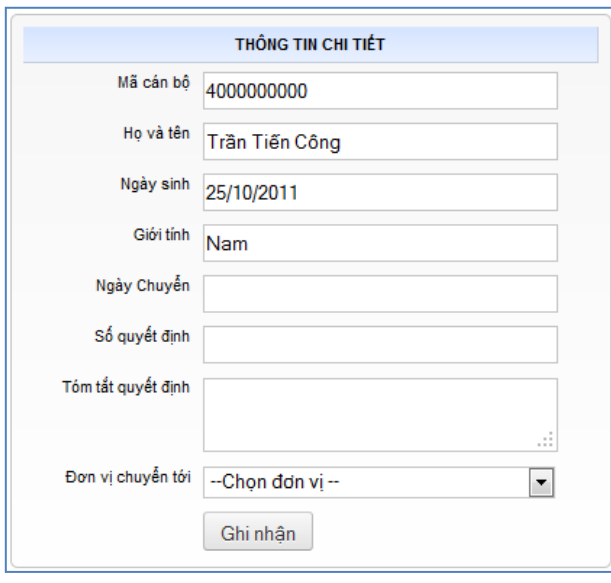

<span id="page-30-2"></span>**Hình 36.** *Nhập thông tin chuyển đơn vị cho cán bộ* 

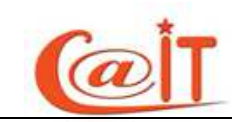

**Bước 3**: Tại khung này quý vị nhập Số quyết định, Ngày chuyển, Tóm tắt quyết định, Chọn đơn vị chuyển tới, cuối cùng nhấn Ghi Nhận

# <span id="page-31-0"></span>**2.2.6 Chuy吋n phòng ban**

Để chuyển phòng ban cho một cán bộ trong đơn vị quý vị hãy thực hiện các bước sau:

**Bước 1:** Trước tiên quý vị hãy tìm cán bộ cần chuyển phòng ban bằng cách chọn phòng ban, sau khi chọn phòng ban xong sẽ có một danh sách cán bộ của phòng ban đó hiển thị ở phía dưới, hoặc quý vị có thể tìm cán bộ đó bằng cách nhập một phần tên cán bộ đó vào ô tìm kiếm rồi nhấn nút Tìm kiếm như hình sau:

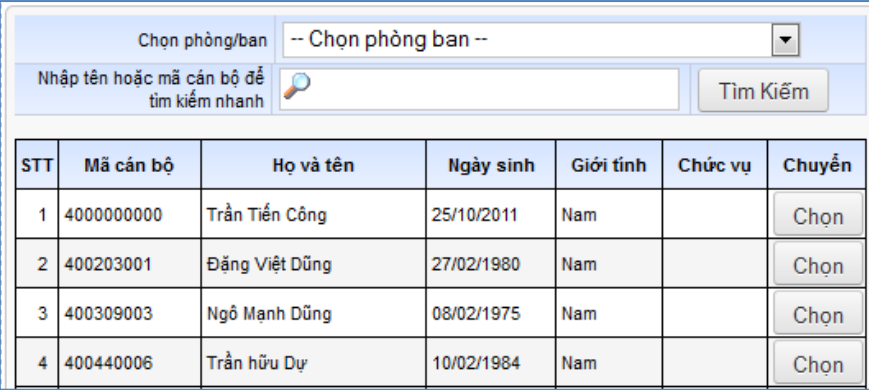

Làm thủ tục chuyển phòng ban

*Bước 2***:** Trên danh sách cán bộ này khi tìm được cán bộ cần chuyển công tác quý vị click chuột lên nút Chọn và thông tin về cán bộ đó hiển thị lên khung Thông tin chi tiết.

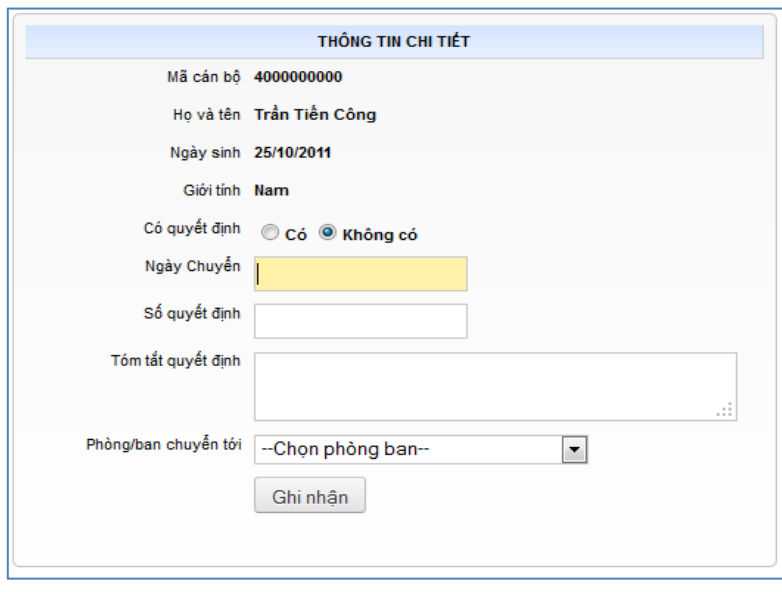

<span id="page-31-1"></span>**Hình 37.** *Nhập thông tin chi tiết cho cán bộ chuyển phòng ban* 

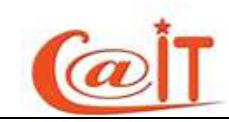

*Bước 3***:** Tại khung này, nếu cán bộ được chuyển phòng ban là có quyết định thì quý vị tích vào Có quyết định và nhập Số quyết định, Ngày chuyển, Tóm tắt quyết định, Phòng/ban chuyển tới, còn ngược lại nếu cán bộ được chuyển phòng ban không có quyết định thì quý vị tích vào Không có và không cần nhập vào nhập Số quyết định, Ngày chuyển, Tóm tắt quyết định nhưng vẫn phải chon Phòng/ban chuyển tới, cuối cùng nhấn Ghi Nhân

#### <span id="page-32-0"></span>**2.2.7 Xét lên lurge:**

Chức năng có tác dung tìm kiếm, hiện thi các cán bộ sẽ được lên lượng trước theo một thời gian định trước. Quý vị có thể tìm cán bộ đó theo phòng ban hoặc nhập tên hoặc mã cán bộ trên ô text Tìm kiếm tên hoặc mã cán bộ, có thể nhập thời gian mà cán bộ đó được cảnh báo lên lượng sau đó nhấn nút Tìm kiếm kết quả hiện thi là một danh sách quý vị có thể xuất danh sách này ra Excel hoặc ra Word băng cách nhấn vào nút Xuất ra Excel, Xuất ra Word như hình dưới đây

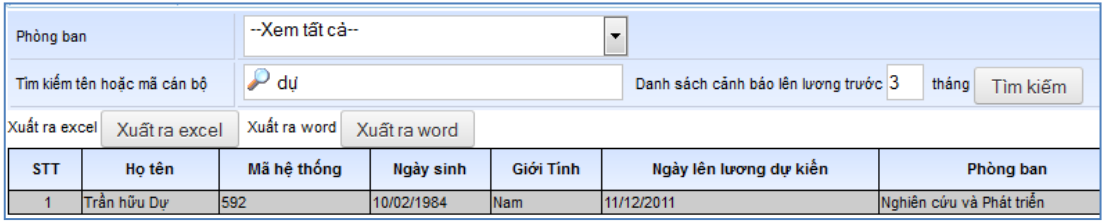

Hình 38. Danh sách lên lương

# <span id="page-32-3"></span><span id="page-32-1"></span>**2.3 Tìm ki院m – th嘘ng kê**

#### <span id="page-32-2"></span>**2.3.1 Danh sách cán bộ:**

Với chức năng này quý vị có thể xem và in nhanh một danh sách cán bộ theo một số tiêu chí sau:

- Theo phòng ban
- Trạng thái công tác như: Đang làm việc, Đã nghỉ hưu,Đã nghỉ việc...
- Hoăc in tất cả

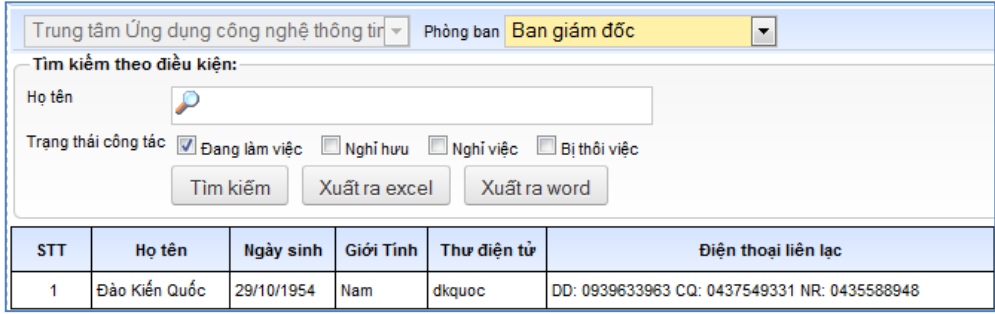

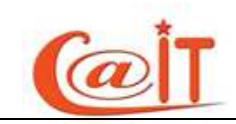

#### **Hình 39.** *Danh sách cán bô*

<span id="page-33-2"></span>*Bước 1:* Trước tiên quý vị hãy tìm cán bộ cần xem hồ sơ ứng với việc tích vào các trạng thái (đang làm việc, Nghỉ hưu, Chuyển công tác, Buộc thôi việc) bằng cách chọn phòng ban, sau khi chọn phòng ban xong sẽ có một danh sách cán bộ của phòng ban đó hiện thị ở phía dưới, hoặc quý vị có thể tìm cán bộ đó bằng cách nhập một phần tên cán bộ đó vào ô tìm kiếm rồi nhấn nút Tìm kiếm

*Bước 2:* Với danh sách cán bộ này quý vị click chuột lên nút Xuất ra Excel hoặc Xuất ra Word

# <span id="page-33-0"></span> $2.3.2$  Tìm nhanh hồ sơ

 $\Delta \phi$  tìm kiếm nhanh hồ sơ một cán bộ trong đơn vị quý vị hãy thực hiện các bước sau:

*Bước 1:* Trước tiên quý vị hãy tìm cán bộ cần xem hồ sơ ứng với việc tích vào các trạng thái (đang làm việc, Nghỉ hưu, Chuyển công tác, Buộc thôi việc) bằng cách chọn phòng ban, sau khi chọn phòng ban xong sẽ có một danh sách cán bộ của phòng ban đó hiển thị ở phía dưới, hoặc quý vị có thể tìm cán bộ đó bằng cách nhập một phần tên cán bộ đó vào ô tìm kiếm rồi nhấn nút Tìm kiếm như hình sau:

|            | - Tìm kiêm cản bố:                 |                                                                                |            |              |                          |                     |                        |           |  |  |  |
|------------|------------------------------------|--------------------------------------------------------------------------------|------------|--------------|--------------------------|---------------------|------------------------|-----------|--|--|--|
|            |                                    | Đơn vi: Trung tâm Ứng dụng công nghệ thông tin                                 |            |              | $\cdot$                  |                     |                        |           |  |  |  |
|            |                                    | Phòng ban: Hành chính Tổng hợp                                                 |            |              | $\overline{\phantom{a}}$ |                     |                        |           |  |  |  |
|            | Họ tên (hoặc mã cán bộ) A Hoàng vũ |                                                                                |            |              |                          |                     |                        |           |  |  |  |
|            |                                    | Trạng thái V Đang làm việc Nghỉ hưu Chuyển công tác Buộc thôi việc<br>Tìm kiếm |            |              |                          |                     |                        |           |  |  |  |
| <b>STT</b> | Mã cán bô                          | Ho tên                                                                         | Ngày sinh  | Giới<br>Tinh | Thư điện tử              | Điền thoại liên lạc | Phòng ban              | Xem hồ sơ |  |  |  |
|            | 400599002                          | Hoàng Vũ                                                                       | 08/04/1976 | Nam          | hoangvu                  |                     | Hành chính Tổng<br>hop |           |  |  |  |

**Hình 40.** *Tìm nhanh hồ sơ cán bô* 

<span id="page-33-3"></span>*Bước 2***:** Trên danh sách cán bộ này khi tìm được cán bộ xem hồ sơ quý vị click chuột lên biểu tượng xem hồ sơ và toàn bộ các chức năng trên Menu của hệ thông sẽ đổi lai là của cán bô mà quý vị vừa chon, để xem thông tin về cán bô này quý vị chọn các chức năng tương ứng trên Menu, khi muốn trở lại xem hồ sơ của chính quý vi thì quý vi nhận nút  $H\hat{o}$  sơ cá nhân trên Banner

# <span id="page-33-1"></span>**2.3.3 Tìm ki院m nâng cao**

Để thao tác với chức năng tìm kiếm nâng cao quý vị truy cập vào chức năng và làm theo các bước sau:

*Bước 1* : Quý vị nhập thông tin các trường cần tìm kiếm

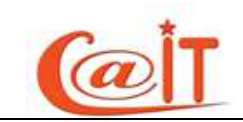

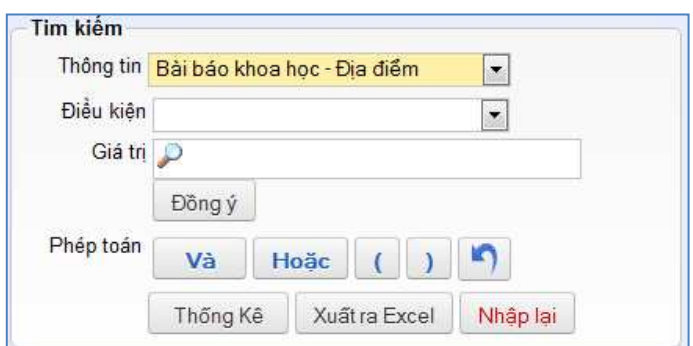

**Hình 41.** *Nhâp điều kiên cần tìm hồ sơ* 

<span id="page-34-1"></span>Thông tin : Quý vị chọn trường dữ liệu mà quý vị muốn lọc

Điều kiện: Điều kiện lọc theo, ví dụ như: Chính xác theo chuỗi, Bao gồm chuỗi....

Giá trị: giá trị nhập vào để hệ thống lọc theo giá trị với Điều kiện

Để xác nhận điều kiện đã chọn Thông tin, Điều kiện, Giá trị Quý vị nhấn Đồng ý

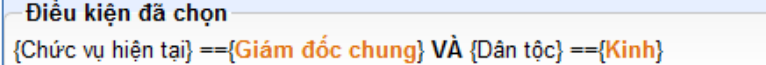

#### **Hình 42.** *Diều kiện tìm kiếm đã chọn*

<span id="page-34-2"></span>sau đó lặp lại quá trình như trên để thêm vào điều kiện lọc tìm kiếm

*Bước 2* : Quý vi tích vào các thông tin được hiện thi cùng với kết quả như hình sau:

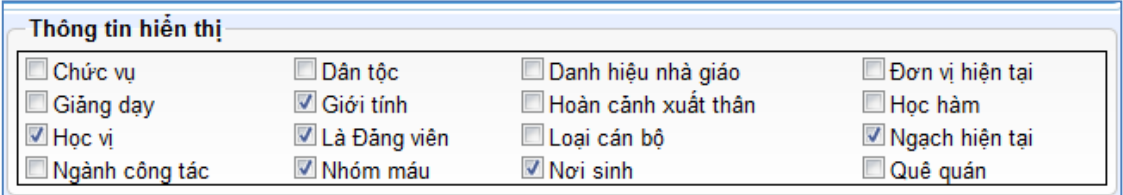

**Hình 43.** *Lựa chọn các thông tin cần hiển thị* 

<span id="page-34-3"></span>*Bước* 3: Cuối cùng quý vị nhấn nút Thống kê để hiển thi kết quả

# <span id="page-34-0"></span>**2.3.4 Báo cáo cơ cấu ngạch:**

| Ngach chuyên viên                                    | Ngach kế toán viên | Ngạch nghiên cứu viên                |  |                                    |                              |  |  |  |
|------------------------------------------------------|--------------------|--------------------------------------|--|------------------------------------|------------------------------|--|--|--|
| Hiện trạng cơ cấu ngạch chuyên viên trong năm        |                    |                                      |  |                                    |                              |  |  |  |
| Báo cáo                                              |                    |                                      |  |                                    |                              |  |  |  |
| Tổng số cán bộ, viên chức thuộc ngạch chuyên<br>viên |                    | Chuyên viên cao cấp<br>mã số: 01.001 |  | Chuyên viên chính<br>mã số: 01.002 | Chuyên viên<br>mã số: 01.003 |  |  |  |
|                                                      |                    |                                      |  |                                    |                              |  |  |  |
|                                                      |                    |                                      |  |                                    |                              |  |  |  |

<span id="page-34-4"></span>**Hình 44.** *Báo cáo cơ cấu ngạch* 

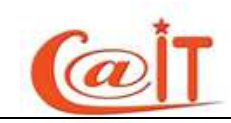

Khi truy cập chức năng quý vị có thể xuất báo cáo cơ cấu ngạch của đơn vị mình bao gồm 3 táp tương ứng với 3 cơ cấu ngạch là: Ngạch chuyên viên, ngạch kế toán viên, ngạch nghiên cứu viên

Muốn xuất báo cáo về cơ cấu ngạch nào quý vị Click lên táp đó rồi nhấn nút Báo cáo trên m厩i táp đó

# <span id="page-35-0"></span>**2.4 Qu違n tr鵜 - phân quy隠n**

# <span id="page-35-1"></span>**2.4.1 Dinh nghĩa quyền thao tác:**

Với chức năng này quý vị sẽ định nghĩa các nhóm quyền sẽ được làm gì trên các chức năng, ví du nhóm toàn quyền sẽ có quyền trên hầu hết các chức năng của hệ thống

| Chon vai trò                     |                                                                   | Toàn quyền               | $\overline{\phantom{a}}$     | $\blacksquare$<br>$\times$ | $\Phi$                                    |                          |
|----------------------------------|-------------------------------------------------------------------|--------------------------|------------------------------|----------------------------|-------------------------------------------|--------------------------|
| Nhập tên của nhóm quyền cần thêm |                                                                   |                          |                              |                            | $\blacksquare$<br>$\mathbf{\overline{x}}$ |                          |
|                                  | $\overline{\phantom{a}}$<br>Chon nhóm chức năng Thông tin nhân sự |                          |                              |                            |                                           |                          |
|                                  |                                                                   | Quyền truy cập           | Quyền với dữ liêu<br>cá nhân |                            | Quyền với dữ liêu toàn đơn vi             |                          |
| STT                              | Tên chức năng                                                     | F                        | Cập nhật                     | Xem                        | Câp nhật                                  | Thầm định và khóa        |
|                                  | So yếu lý lịch                                                    | $\sqrt{2}$               | $\overline{\mathsf{v}}$      | $\sqrt{2}$                 | $\vert$                                   | $\overline{\mathbf{v}}$  |
| $\overline{2}$                   | Quan hê gia đình                                                  | $\overline{\mathbf{v}}$  | $\overline{\mathsf{v}}$      | V                          | $\overline{\mathsf{v}}$                   | $\overline{\mathsf{v}}$  |
| $\overline{3}$                   | Khen thưởng kỷ luật                                               | $\overline{\mathcal{G}}$ | V                            | V                          | $\mathcal{I}$                             | V                        |
|                                  | Hợp đồng lao động                                                 | $\overline{\mathbf{v}}$  | $\overline{\mathsf{v}}$      | V                          | M                                         | $\overline{\mathsf{v}}$  |
| 5                                | Quá trình công tác                                                | $\blacktriangledown$     | $\overline{\mathsf{v}}$      | V                          | $\overline{\mathsf{v}}$                   | $\sqrt{2}$               |
| 6                                | Quá trình đào tao                                                 | $\overline{\mathbf{v}}$  | $\sqrt{2}$                   | V                          | $\blacktriangledown$                      | $\overline{\mathcal{J}}$ |
| $\overline{7}$                   | Học hàm - Danh hiệu nhà giáo                                      | $\overline{\mathsf{v}}$  | $\blacktriangledown$         | V                          | $\mathbf{v}$                              | V                        |
| 8                                | Đảng - Đoàn - Công Đoàn - Quân ngũ                                | $\overline{\mathbf{v}}$  | V                            | V                          | V                                         | V                        |

**Hình 45.** *Dinh nghĩa nhóm quyền* 

<span id="page-35-3"></span>Để định nghĩa quyền cho một nhóm quyền quý vị làm như sau:

*Bước* 1:

# <span id="page-35-2"></span>2.4.2 Cấp quyền cho cán bộ

Cấp quyền cho cán bộ của đơn vị mình quý vị thực hiện các bước sau:

*Bwớc 1*: quý vị tìm cán bộ cần được cấp quyền bằng cách chọn phòng ban, sau khi chọn phòng ban xong sẽ có một danh sách cán bộ của phòng ban đó hiển thị ở phía dưới, hoặc quý vị có thể tìm cán bộ đó bằng cách nhập một phần tên cán bộ đó vào ô nhập tên hoặc tên đăng nhập như hình sau:

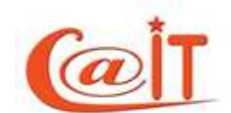

|                                                    | υδει. υυπιμματιμνισι                                   |                  |                 |                             |                                   |                           |                             |                |  |  |  |
|----------------------------------------------------|--------------------------------------------------------|------------------|-----------------|-----------------------------|-----------------------------------|---------------------------|-----------------------------|----------------|--|--|--|
| Trung tâm Ứng dụng công ngh v<br>Chon đơn vi cấp 1 |                                                        |                  |                 | Chọn đơn vị cấp 2           | Quản trị mạng và An ninh hệ thị v |                           | Nhập tên hoặc tên đăng nhập |                |  |  |  |
|                                                    |                                                        | Danh sách cán bô |                 |                             | Danh sách các quyền được cấp      |                           |                             |                |  |  |  |
|                                                    | <b>STT</b><br><b>Mã CB</b><br>Ho tên khai sinh         |                  | Ngày sinh       | Tên đăng nhập<br><b>STT</b> |                                   | Tên vai trò               | Cấp quyền                   |                |  |  |  |
|                                                    |                                                        | 400309001        | Đỗ Thế Chuẩn    | 02/10/1986                  | dothechuan                        |                           | Cán bô                      | $\overline{J}$ |  |  |  |
|                                                    |                                                        | 400309002        | Đồng Quang Việt | 04/09/1984<br>dongquangviet |                                   |                           | Toàn quyền                  |                |  |  |  |
|                                                    | 3                                                      | 400309004        | Nguyễn Hữu Tú   | 08/08/1986<br>tunh          |                                   |                           |                             |                |  |  |  |
|                                                    | Nguyễn Thanh Tùng<br>400309005<br>24/05/1987<br>tungtt |                  |                 |                             | Nhóm khoa học công nghệ           |                           |                             |                |  |  |  |
|                                                    | Trần Tiến Công<br>4000000000<br>25/10/2011<br>congtt   |                  |                 |                             |                                   | Nhóm thi đua, khen thường |                             |                |  |  |  |
|                                                    |                                                        |                  |                 |                             |                                   |                           | Nhóm Iwong, chính sách XH   | m              |  |  |  |
|                                                    |                                                        |                  |                 |                             |                                   | 6                         | Nhóm quản tri               |                |  |  |  |

**Hình 46.** *Phân quyền cho cán bộ* 

<span id="page-36-2"></span>*Bước 2*: Trên danh sách cán bộ này khi tìm được cán bộ cần phân quyền quý vị click chuột lên dòng và danh sách các quyền sẽ được gán cho cán bộ hiện ra quý vị hãy tích các quyền sẽ gán cho cán bộ

# <span id="page-36-0"></span>**2.5 Quản tri hệ thống**

#### <span id="page-36-1"></span>**2.5.1 C医u hình Menu:**

với chức năng này quý vị sẽ cấu hình được Menu của hệ thống bao gồm Thêm mới các chức năng vào Nhóm chức năng, sắp xếp các chức năng trong nhóm chức năng, xóa, sửa thông tin chức năng, nhóm chức năng, thay đổi thứ tự chức năng nhóm chức năng. Để thực hiện các thao tác nói trên quý vị vui lòng làm như sau:

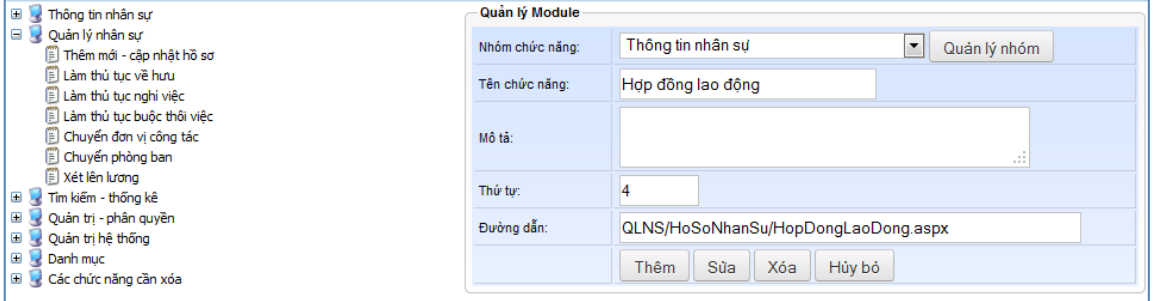

**Hình 47.** *Thêm mới chức năng* 

#### <span id="page-36-3"></span>**2.5.1.1** *Thêm mới, cập nhật Nhóm chức năng*

Thêm mới Nhóm chức năng: Qúy vị nhấn nút Quản lý nhóm một form hiện ra như sau:

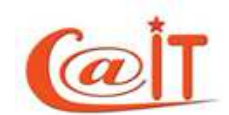

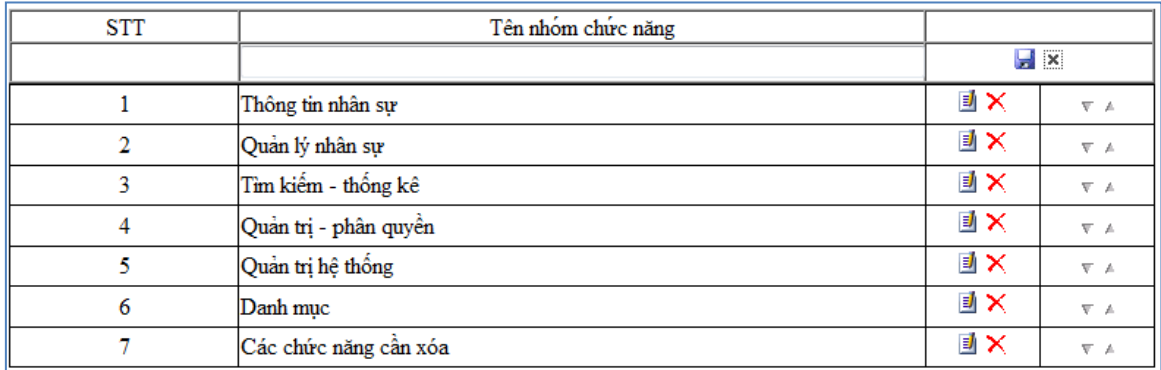

#### **Hình 48.** *Thêm mới nhóm chức năng*

<span id="page-37-0"></span>Quý vị nhập Tên nhóm chức năng tại ô text ở dòng thứ 2 sau đó nhấn nút ghi nhận hình đĩa  $\blacksquare$ , để cập nhật nhóm chức năng quí vị click chuột lên dòng cần cập nhật sau đó sửa lại và lại nhấn nút  $\blacksquare$ , để xóa quý vị nhấn nút Xóa  $\times$ , và để sắp xếp các nhóm chức năng quý vi nhấn nút tam giác lên, xuống

#### **2.5.1.2 Thêm** *mới*, *Cập nhật chức năng*

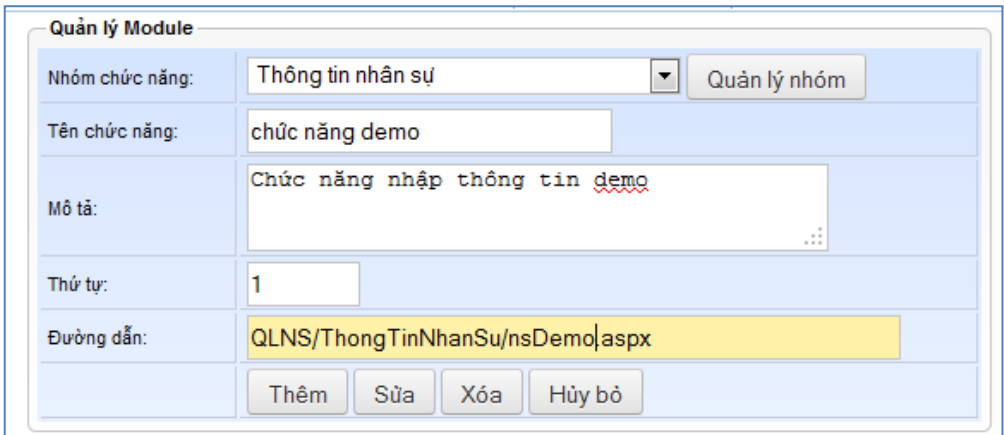

#### **Hình 49.** *Cấu hình thông tin chi tiết của một chức năng*

<span id="page-37-1"></span>*D*ể thêm mới chức năng quý vi chon nhóm chức năng mà chức năng thêm mới thuộc vào :

- Nhập tên chức năng vào ô text
- Nhập thông tin mô tả chức năng
- Nhập số thứ tự cho chức năng trong nhóm chức năng
- $-$  Nhập đường dẫn cho trinh duyệt gọi chức năng
- $-$  Sau cùng nhấn nút Thêm

*Dể cập nhật chức năng:* quý vị Cick chuột chọn chức năng trên cây chức năng

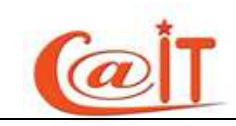

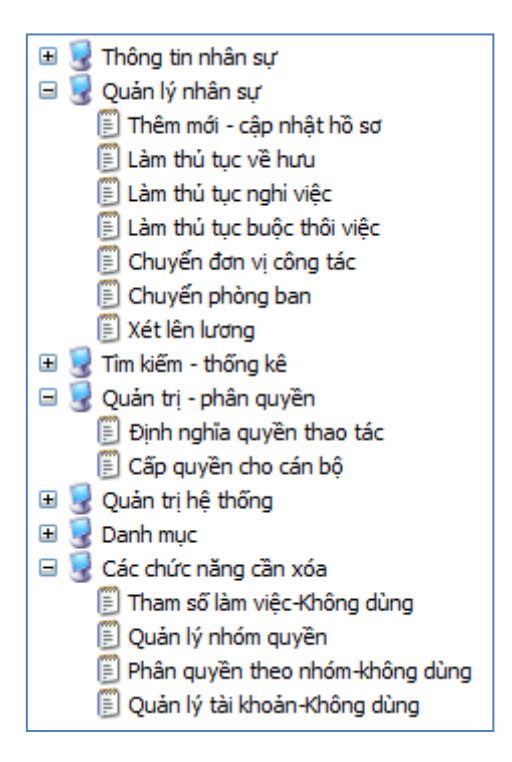

**Hình 50.** *Cây chức năng* 

<span id="page-38-2"></span>Khi cick vào chức năng thì thông tin chức năng hiện thị vào khung giống như trong nhập với chức năng sau đó quy trình cập nhật và xóa chức năng hoàn toàn tương tự quý vị nhấn nút Sửa và nút Xóa thay vì nhấn nút Thêm

# <span id="page-38-0"></span>**2.5.2** Sao lưu dữ liệu:

Chức năng này cho phép sao lưu toàn bộ dữ liệu của hệ thống(database) ra 1 file .bak dùng khi cần phục hồi dữ liệu cho hệ thống

|                | Tên file dữ liệu: tk_211111_15h12m1s | Ban nên sao lưu dữ liêu hàng ngày, sau đó tải file dữ liêu về và lưu trữ trên máy riêng, để phòng trường hợp hóng server.<br>Tên file không được để trống. Vui lòng nhập tên file để sao lưu (hoặc dùng tên file mặc định của hễ thống):<br>Sao luu | Sao lưu dữ liêu rất cần thiết để khi có sư cố dữ liêu thì có thể khôi phục dữ liêu từ file đã sao lưu. |           |     |
|----------------|--------------------------------------|----------------------------------------------------------------------------------------------------|----------------------------------------------------------------------------------------------------|-----------|-----|
| <b>STT</b>     | Tên file dữ liêu đã sao lưu          | Dung lượng                                                                                                    | Ngày sao lưu                                                                                           | Tải xuống | Xóa |
|                | tk 141111 16h53m23s.bak              | 376.314MB                                                                                                    | 11/14/2011 4:53:25 PM                                                                                  | ❤         |     |
| $\overline{2}$ | tk_141111_17h12m21s.bak              | 188.158MB                                                                                                    | 11/14/2011 5:12:23 PM                                                                                  |           |     |
| 3              | tk 151111 17h7m46s.bak               | 376.314MB                                                                                                    | 11/15/2011 5:07:49 PM                                                                                  |           |     |

**Hình 51.** *Sao lưu dữ liêu* 

<span id="page-38-3"></span>Để sao lưu dữ liệu của toàn hệ thống quý vị nhấn nút Sao Lưu, để tải về máy tính cá nhân của mình quý vị nhấn nút Tải xuống, để xóa file sao lưu quý vị nhấn nút Xóa

# <span id="page-38-1"></span>**2.5.3 Nhật ký sử dụng hệ thống**

Để hiện thi tất cả thông tin ghi log người dùng đã truy cập vào hệ thống và thực hiện các thao tác ghi đọc sửa xóa dữ liệu trên các chức năng của hệ thống quý vi truy cập vào chức năng này

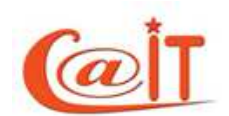

| (Nhập tên tài khoản của người dùng vào ô để tìm thông tin nhật ký.Hoặc không nhập gì để tìm tất cả !) |                |              |                           |                           |                     |                                         |  |  |  |
|----------------------------------------------------------------------------------------------------|----------------|--------------|---------------------------|---------------------------|---------------------|-----------------------------------------|--|--|--|
|                                                                                                    |                | Người dùng:  |                           |                           | Tìm kiếm            |                                         |  |  |  |
| Thông tin nhật ký người dùng trong 2 tháng tính tới thời điểm hiện tại:                               |                |              |                           |                           |                     |                                         |  |  |  |
| <b>STT</b>                                                                                            | Tên người dùng | TK Đăng Nhập | Chức năng truy cập        | Thao tác                  | Diễn giải hành đông | Ngày giờ thực hiện                      |  |  |  |
| 1                                                                                                    | Trần Hữu Dư    | duthdhaa     | Nhật ký sử dụng hệ thống  | Nhật ký sử dụng hệ thống  | Truy cấp chức năng  | 21/11/2011 vào lúc.<br>▲<br>:[15:07:28] |  |  |  |
| $\overline{2}$                                                                                        | Trần Hữu Dư    | duthdhag     | Báo cáo cơ cấu ngạch      | Bảo cáo cơ cầu ngạch      | Truy câp chức năng  | 21/11/2011 vào lúc<br>Ξ<br>:114:55:361  |  |  |  |
| 3                                                                                                    | Phan Thi Hà    | hapt         |                           | Đăng nhập                 | Đăng nhập hệ thống  | 21/11/2011 vào lúc<br>:[14:55:08]       |  |  |  |
| 4                                                                                                    | Phan Thi Hà    | hapt         |                           | Đăng nhập                 | Đăng nhập hệ thống  | 21/11/2011 vào lúc<br>:114:26:341       |  |  |  |
| 5                                                                                                    | Trần Hữu Dư    | duthdhqq     |                           | Đăng nhập                 | Đăng nhập hệ thống  | 21/11/2011 vào lúc<br>: [14:25:16]      |  |  |  |
| 6                                                                                                    | Trần Hữu Dư    | duthdhaa     | Đình nghĩa quyền thao tác | Định nghĩa quyền thao tác | Truy cầp chức năng  | 21/11/2011 vào lúc<br>:114:24:391       |  |  |  |
| 7                                                                                                    | Trần Hữu Dư    | duthdhqq     |                           | Đăng nhập                 | Đăng nhập hệ thống  | 21/11/2011 vào lúc<br>:[14:24:13]       |  |  |  |
| 8                                                                                                    | Trần Hữu Dư    | duthdhaa     | Định nghĩa quyền thao tác | Đình nghĩa quyền thao tác | Truy cấp chức năng  | 21/11/2011 vào lúc<br>$-114 - 23 - 021$ |  |  |  |

**Hình 52.** *Nhật ký sử dụng hệ thống* 

<span id="page-39-0"></span>Để xem một người dùng nào đó đã làm những gì với hệ thống quý vị hãy nhập Username của người đó vào ô Người dùng sau dó nhấn nút Tìm kiếm

----------------- HÉT TÀI LIÊU HƯỚNG DÃN -----------------

Trong quá trình sử dụng hệ thống, nếu quí vị có thắc mắc cần giải đáp hay các góp ý, xin mời liên hệ:

**Trung tâm Ứng dụng CNTT - Phòng nghiên cứu và phát triển** 

Địa chỉ: P206 Nhà G6, 144 Xuân Thủy, Cầu Giấy, Hà Nội

Email: [support@vnu.edu.vn](mailto:support@vnu.edu.vn)

Hotline: 0199.228.1111 - Phone: 04. 3754.9331